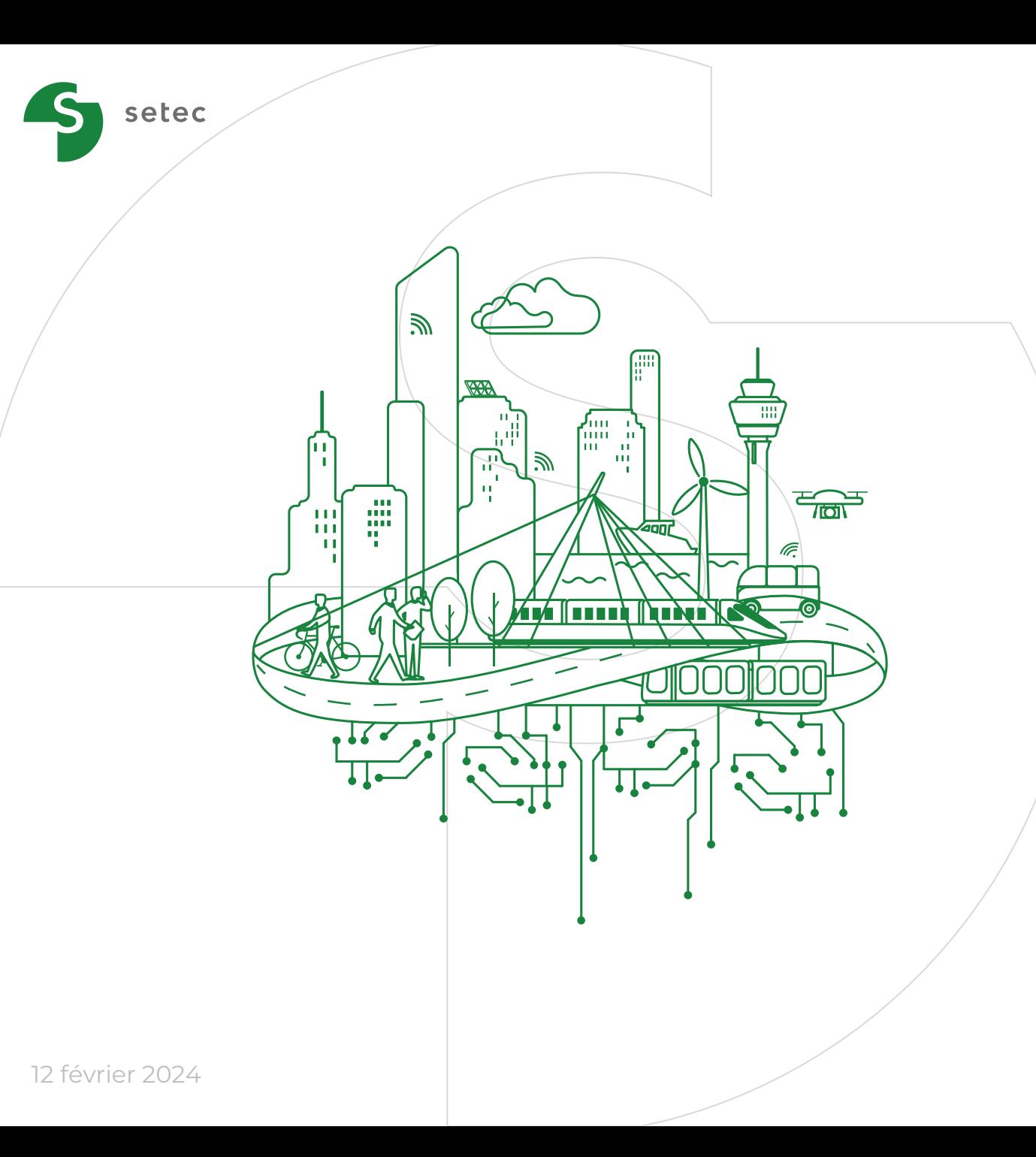

# **QGIS POUR LES PROJETS D'INGÉNIERIE**

Formation – Niveau 1 *Créée par la cellule SIG du groupe setec - C. Chaillou -Gillette et R. Carton*

### **Focus : Transports et développement durable**

Ecole Nationale des Ponts ParisTech – Master **TraDD** 

Février 2024

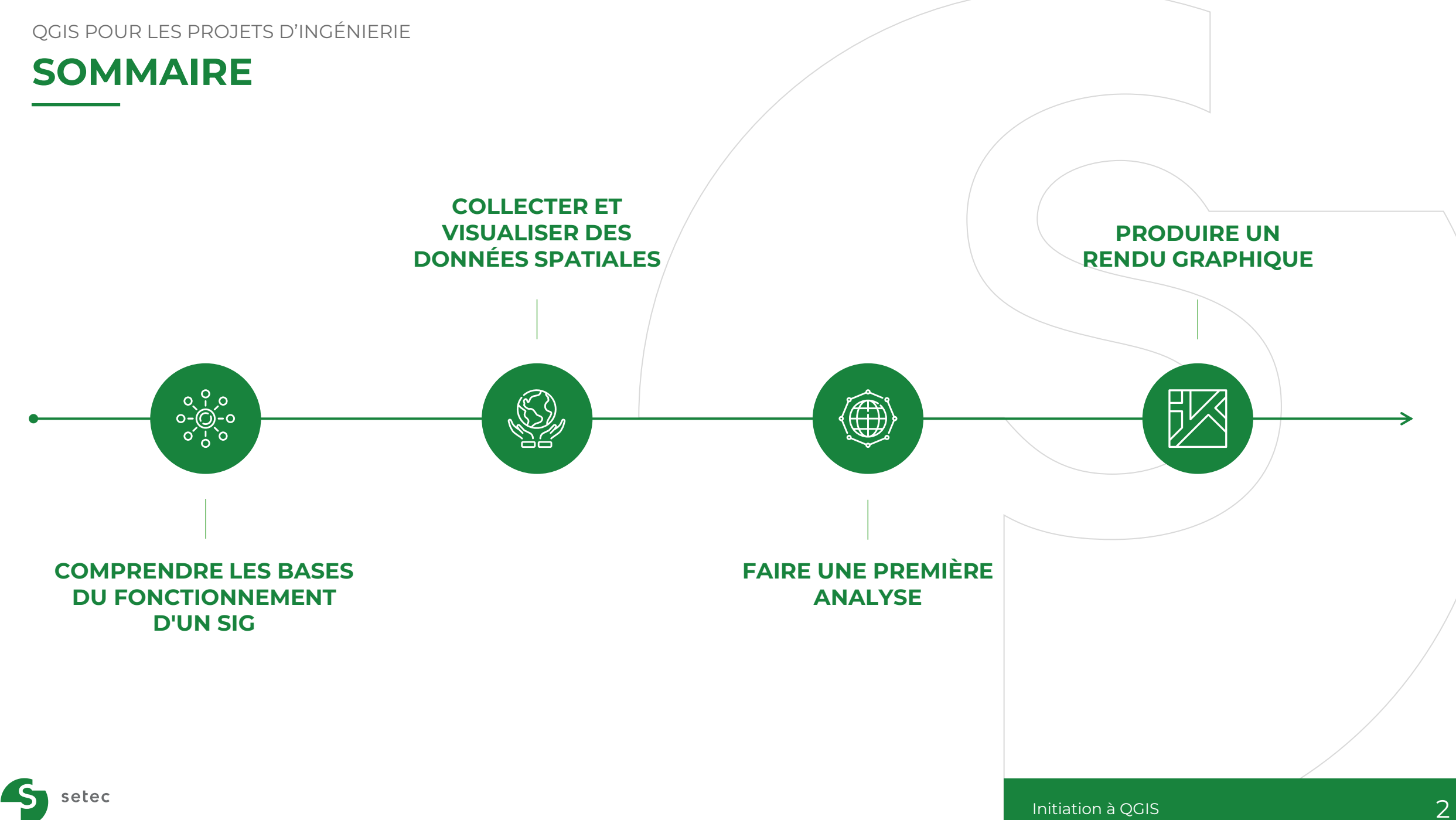

## **POURQUOI UNE INITIATION AUX SIG ET À QGIS ?**

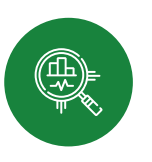

Permettre à chacun d'effectuer des manipulations de base pour alimenter des analyses et des études dans les domaines de l'urbanisme, des transports et de l'environnement.

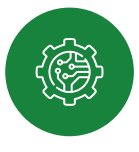

Faciliter la conception et mise en œuvre de méthodologies adaptées

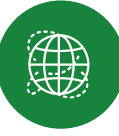

setec

Donner des outils qui permettent d'explorer le monde des SIG et de mieux s'en saisir pour en développer l'usage

> **Utilisation de l'outil libre et gratuit de référence : QGIS (LTR v3.28)**

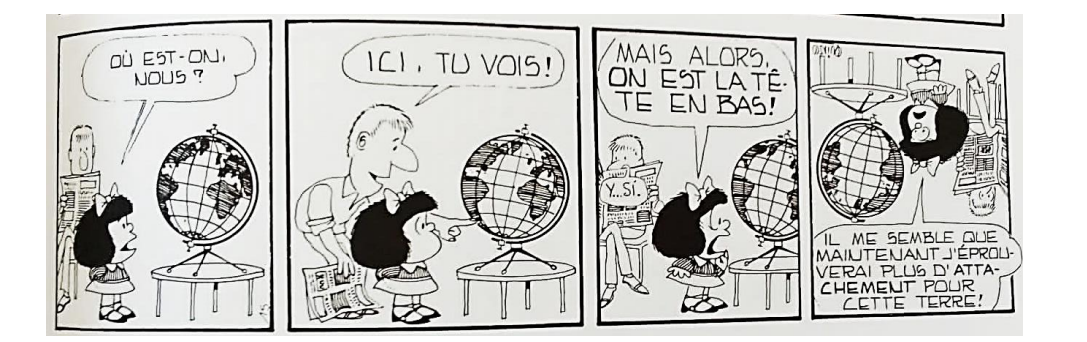

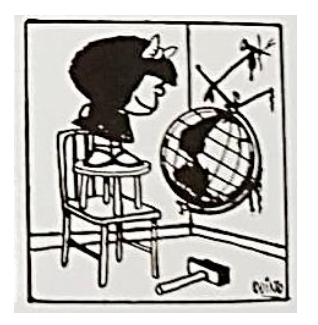

*Mafalda – Intégrale Quino*

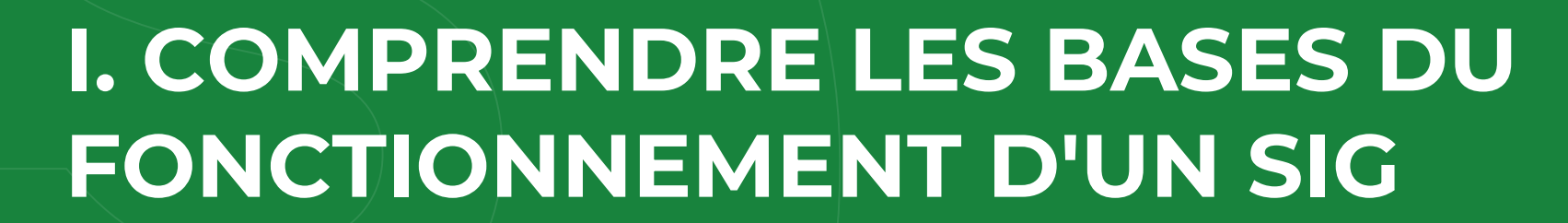

<span id="page-3-0"></span>setec

### **DES CARTES ?**

#### ‒ **De l'outil logiciel aux sciences de l'information géographique : de nombreuses définitions**

- ✓"The term GIS can be applied to computer technology, integrated systems for use in substantive applications, as well as a new discipline" ([Maguire, 1991](https://www.researchgate.net/publication/279868125_An_overview_and_definition_of_GIS))
- $\checkmark$  "A Geographic Information System (GIS) is a computer system/ that analyzes and displays geographically referenced information" ([USGS, nd\)](https://www.usgs.gov/faqs/what-a-geographic-information-system-gis?qt-news_science_products=1#qt-news_science_products)

✓"A geographic information system (GIS) is a framework for gathering, managing, and analyzing data" (<u>[Esri, nd](https://www.esri.com/en-us/what-is-gis/overview)</u>)

#### ‒ **Au coeur des SIG : les données spatialisées et l'analyse spatiale**

"A synergistic means of extracting information from spatial data" ([Schuurman, 2004](https://gisci.files.wordpress.com/2008/01/schuurman_gis_a_short_intro_ch_1.pdf))

- $\rightarrow$  Définition possible : ensemble de 5 composantes, permettant de manipuler une diversité de données en utilisant une approche spatiale
- ‒ **Développement d'un champ dédié,** des connaissances et savoirs‐faires à mobiliser pour cerner et gérer l'ensemble de ces aspects et un basculement des systems à une discipline ("GISystems" to "GIScience", [Schuurman, 2004](https://gisci.files.wordpress.com/2008/01/schuurman_gis_a_short_intro_ch_1.pdf))?

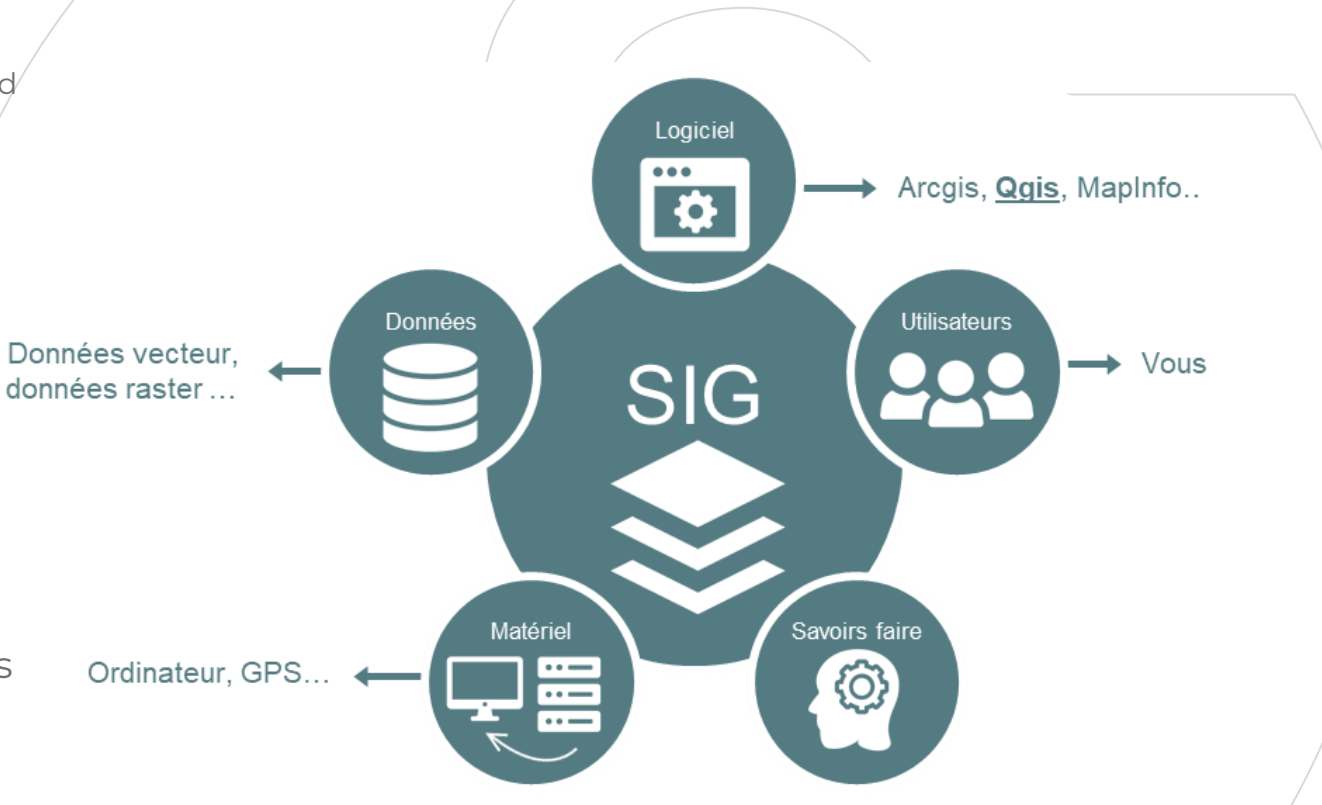

Schéma des cinq composantes d'un SIG - Source : [V. Lamirault](https://www.vallamir-co.fr/qgis/prise_en_main.html#SIG)

### **"INTERWOVEN WITH THE FABRIC OF EVERYDAY LIFE" SCHUURMAN, 2004**

### ‒ Déjà utilisé du SIG ?

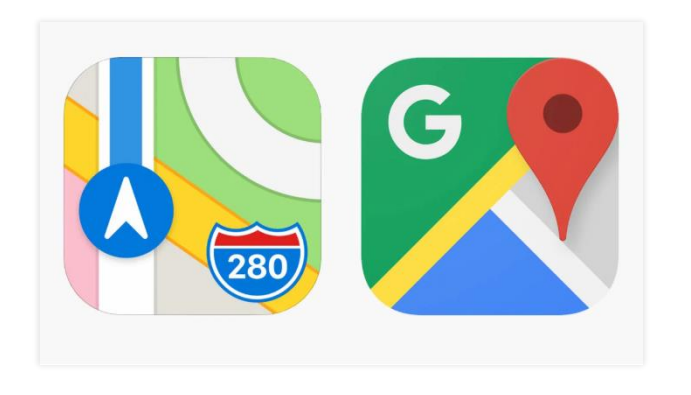

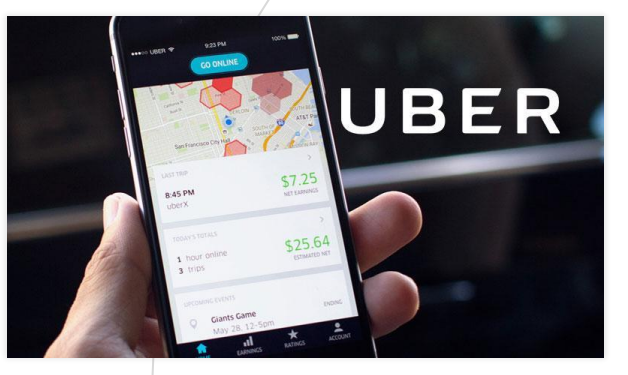

Sources: [pcmag.com,](https://www.pcmag.com/news/342944/uber-family-profiles-let-you-pay-for-someone-else-s-ride) [macworld.co.uk](https://www.macworld.co.uk/review/reference-education/apple-maps-vs-google-maps-3464377/), [Ricker, 2018](https://www.researchgate.net/publication/325559306_Mobile_Maps_and_Responsive_Design)

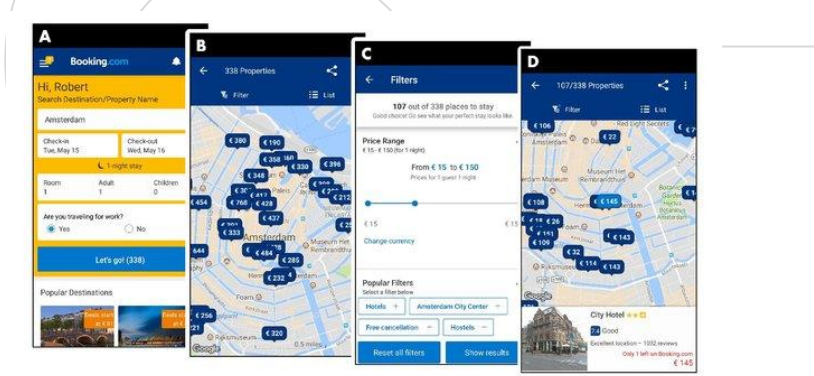

‒Une grande variété d'usages et d'acteurs : institutions publiques, entreprises privées, organisations de la société civile, grand public…

→ **"Many things to many people"**

See *GIS: A Short Introduction*, *[Chap. 1, Schuurman, 2004](https://gisci.files.wordpress.com/2008/01/schuurman_gis_a_short_intro_ch_1.pdf)* 

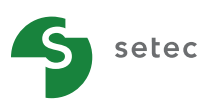

## **LE POINT DE DÉPART : LES DONNÉES…**

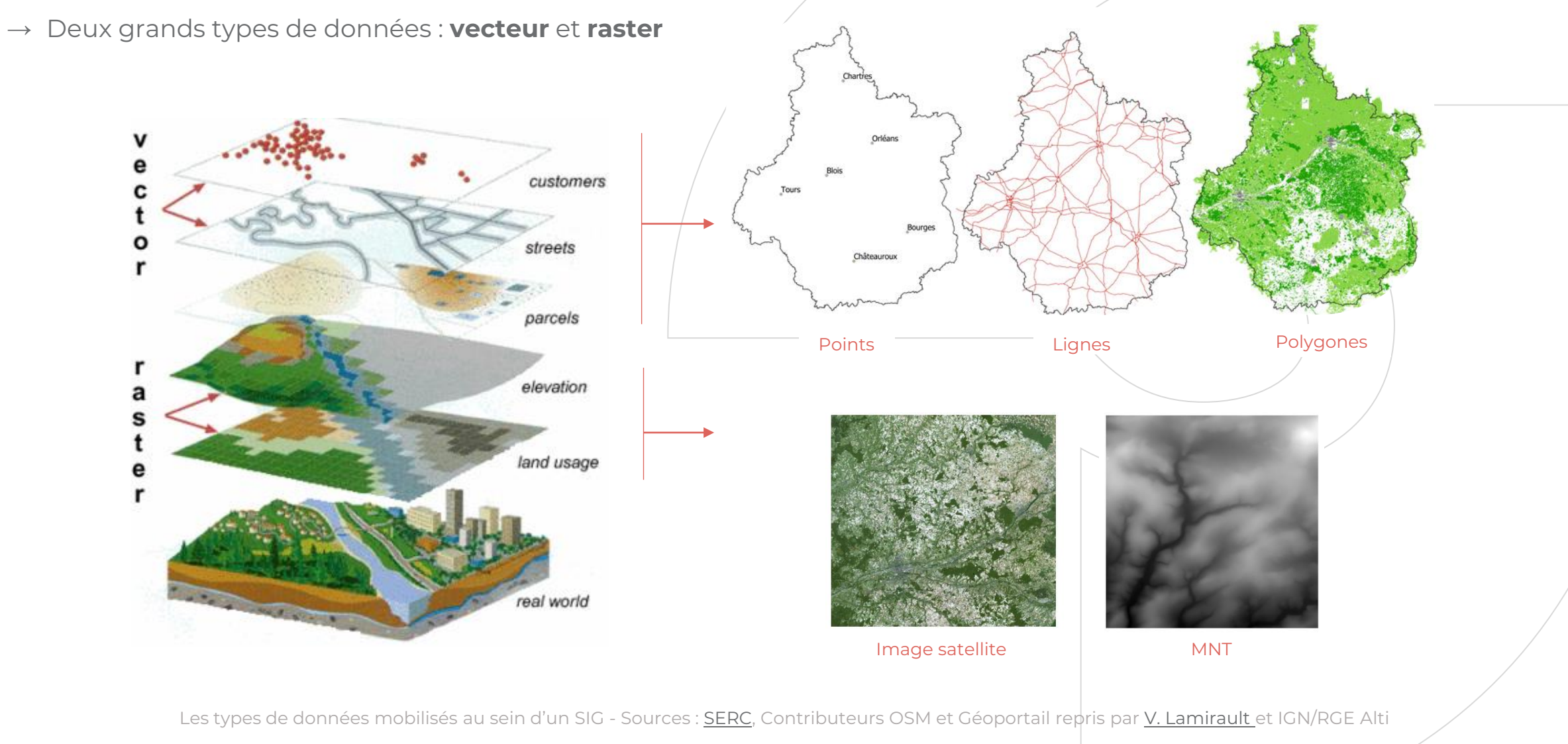

setec

## **LE POINT DE DÉPART : LES DONNÉES…**

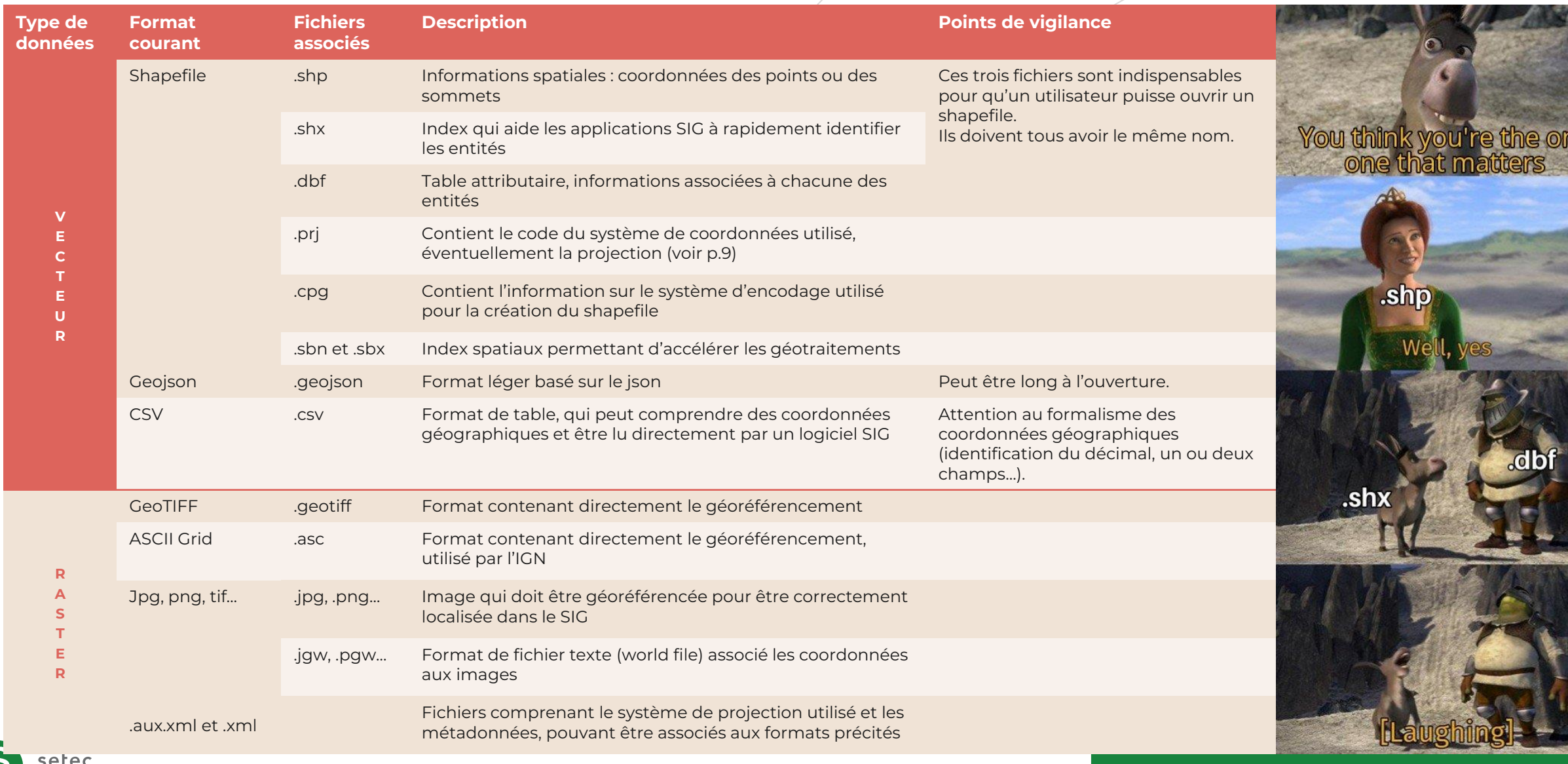

## **DES DONNÉES… GÉORÉFÉRENCÉES**

- $\rightarrow$  Raison d'être du SIG : permettre une approche spatiale des données, qui sont donc (au moins en partie) **spatialisées**
- $\rightarrow$  Le passage de la 3D à la 2D implique une déformation et une **transformation**, dont les modalités peuvent varier

### **Choix et utilisation d'un système de coordonnées projeté à traiter avec précaution :**

- Modélisation du globe sur la base de l'ellipsoïde
	- **Système de coordonnées et datum de référence**
- Passage du globe à une surface 2D

### **→ Projection**

*Chaque système de référence est identifié par un code qui en simplifie l'identification. Les codes EPSG sont très courants et peuvent être explorés sur [epsg.io.](https://epsg.io/)*

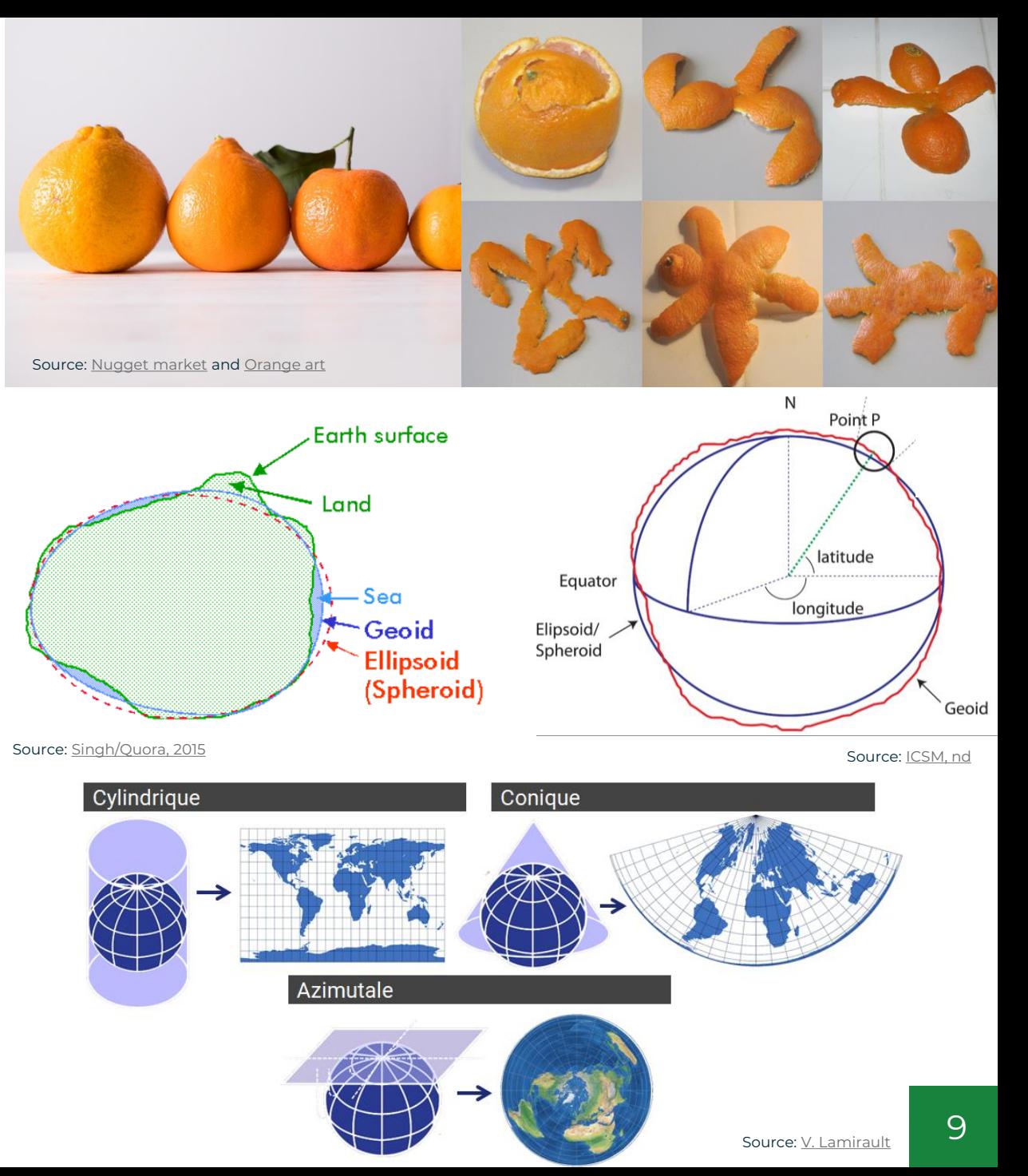

## **DES DONNÉES… GÉORÉFÉRENCÉES**

### → En **France** :

▪ Système de coordonnées projetées de référence pour la France métropolitaine :

### **RGF 93 – Lambert-93**

*EPSG du système de projection : 2154 Ellipsoïde associé : IAG GRS 80 (EPSG : 7019)*

■ Projections coniques conformes utilisées à plus fine échelle, recommandées par l'IGN pour des usages qui nécessitent de limiter autant que possible l'altération linéaire

### **RGF 93 / CCXX (42 à 50)**

*EPSG des systèmes de projection : 39XX Ellipsoïde associé : IAG GRS 80 (EPSG : 7019)*

### → Dans d'**autres pays** :

setec

▪ Les systèmes de projection UTM (*Universal Transverse Mercator*) reposant sur un datum WGS84 sont un bon compromis : projection spécifique à choisir en fonction de la localisation de la zone d'étude

### **WGS 84 / UTM zone XX N ou S (1 à 60)**

*EPSG des systèmes de projection : 326XX ou 327XX Ellipsoïde associé : WGS 84 (EPSG : 7030)*

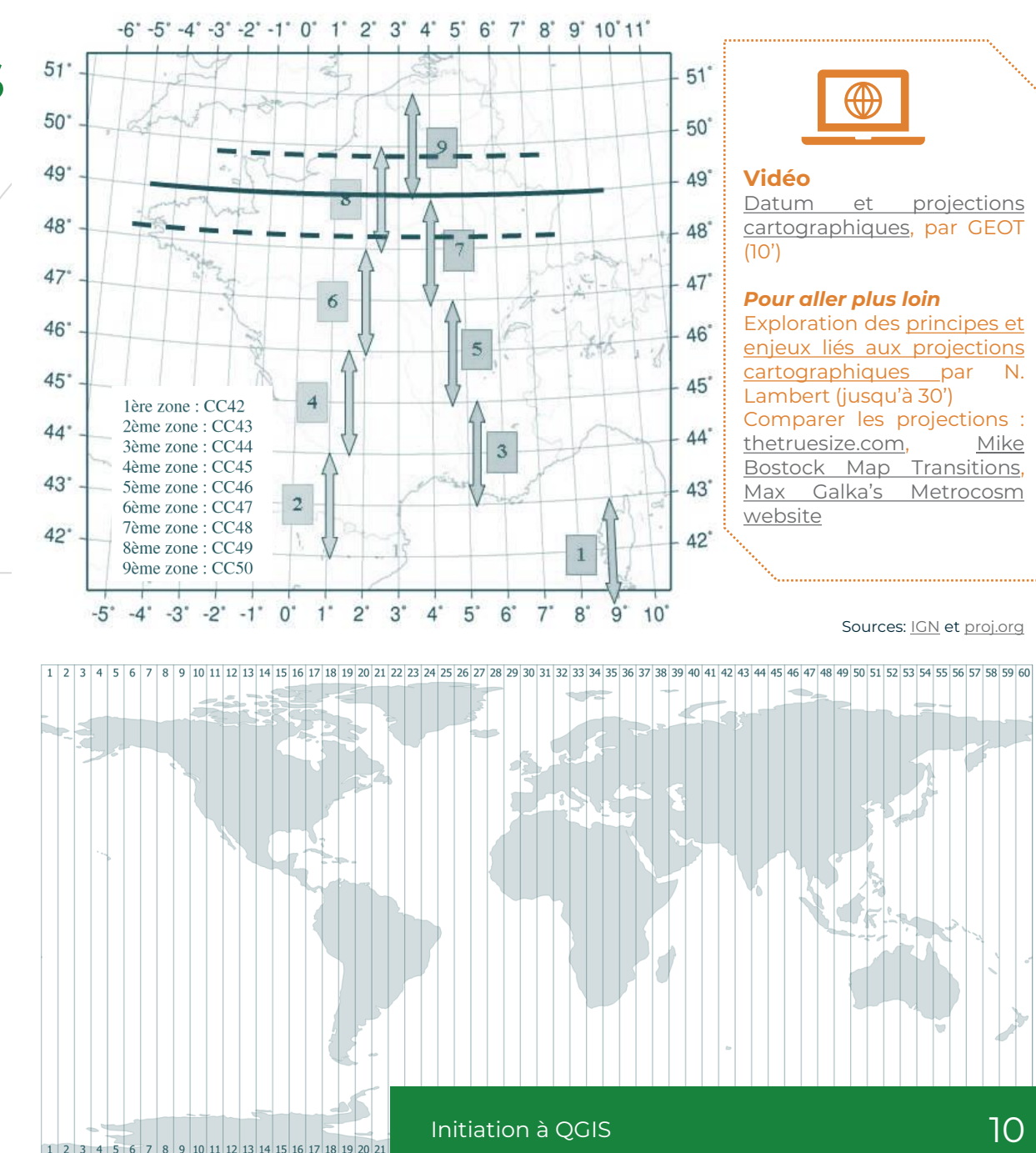

### **INSTALLER QGIS**

- → Choix de l'**outil open source et gratuit de référence** : QGIS
- $\rightarrow$  Différentes versions disponibles, en septembre 2022
	- La dernière version qui comprend toutes les fonctionnalités développées récemment : 3.32
	- **La version long terme**, à privilégier car stable, mise à jour une fois par an : **QGIS 3.28**

### **Page téléchargement du site qgis.org** :

[https://www.qgis.org/fr/site/forusers/downl](https://www.qgis.org/fr/site/forusers/download.html)

**→** [oad.html](https://www.qgis.org/fr/site/forusers/download.html) (voir ci-contre)

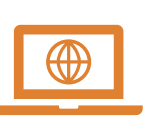

*Le blog QGIS officiel* <https://blog.qgis.org/>

**La documentation QGIS** <https://qgis.org/fr/docs/index.html>

*Pour aller plus loin*

**Tutoriel créé par Valentin Lamirault** <https://www.vallamir-co.fr/qgis/qgis.html>

*Article* QGIS en 20 infos [étonnantes](https://naturagis.fr/qgis/qu-est-ce-qgis-20-infos-etonnantes/) par NaturaGIS

## Download QGIS for your platform Binary packages (installers) are available from this page The current version is QGIS 3.32.2 'Lima' and was released on 18.08.2023. The long-term repositories currently offer QGIS 3.28.10 'Firenze' QGIS is available on Windows, macOS, Linux, Android and iOS. INSTALLATION DOWNLOADS ALL RELEASES SOURCES **Download for Windows** Download QGIS 3.32 Looking for the most stable version? Get QGIS 3.28 LTR **OSGeo4W Network Installe** The OSGeo4W installer is recommended for regular users or organization deployments. It allows to have several QGIS versions in one place, and to keep each component up-to-date individually without having to download the whole package. Since QGIS 3.20 we only ship 64-bit Windows executables.

setec

## **ETAPES DU TRAVAIL**

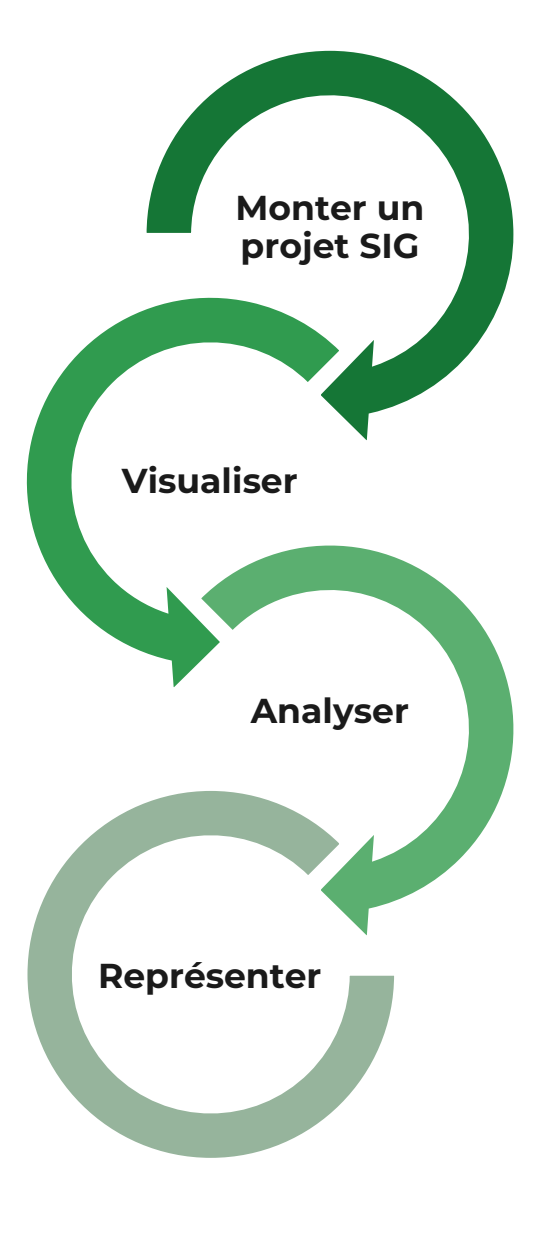

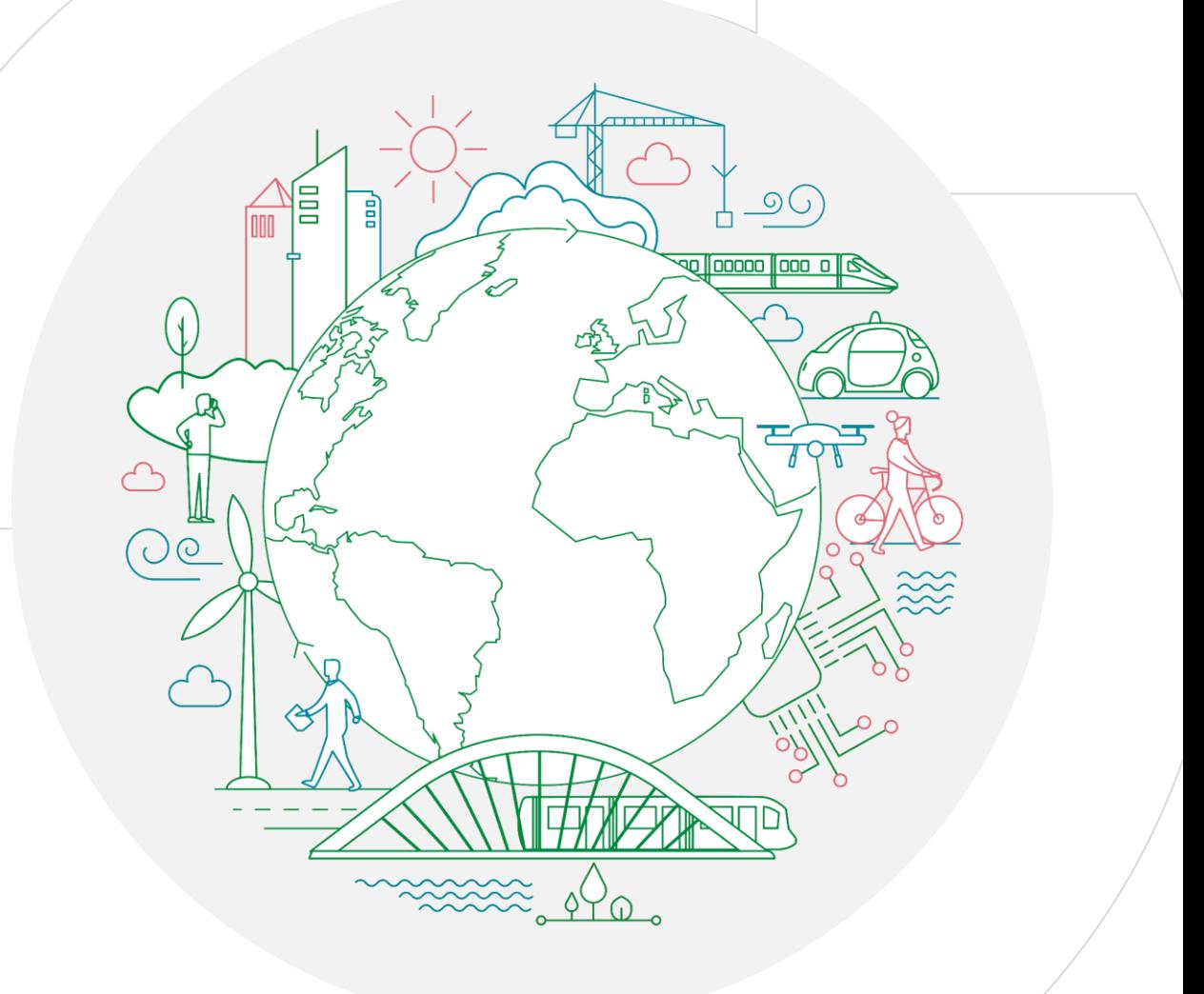

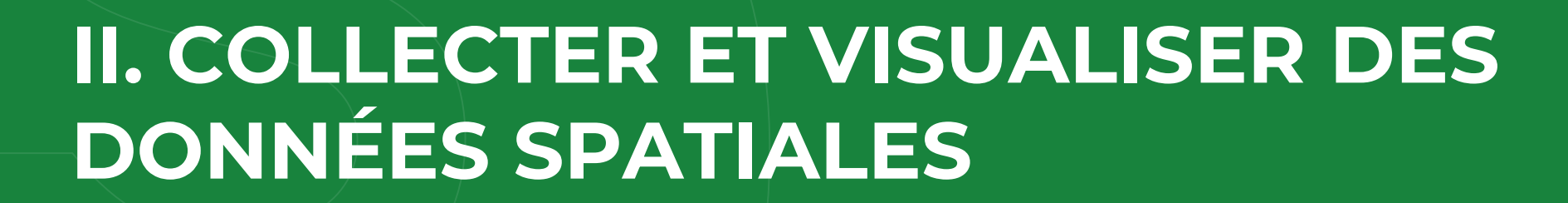

<span id="page-12-0"></span>setec

## **STRUCTURER UN PROJET SIG : BONNES PRATIQUES**

‒ Multiplicité des données, pluralité des acteurs la manipulant

```
Nécessité d'organiser le travail et de 
   structurer la base de données
```
- ‒ Organisation classique du travail SIG sur un projet :
	- o **Spécifications et notes de cadrage SIG**
	- o Mise en place d'une **arborescence dédiée**  permettant le suivi de la production et la transmission de la base de données
	- o Mise en place d'un **outil de suivi des données**, a minima un tableur avec un tableau listant les données mobilisées avec leurs sources

setec

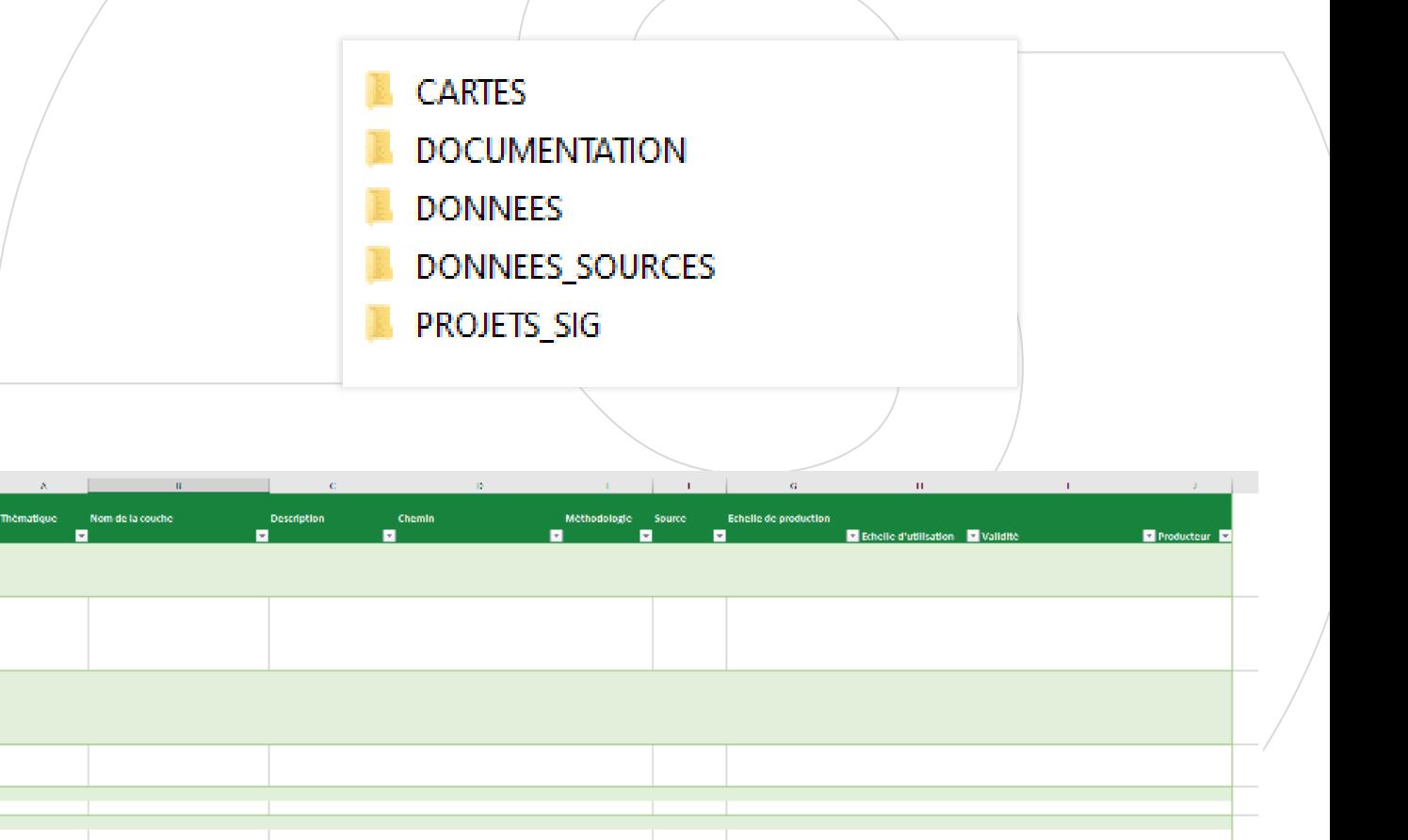

### **STRUCTURER UN PROJET SIG : QUELQUES RÉFLEXES**

- ‒ Toujours **conserver les données brutes**, sans les modifier et mettre dans le même dossier les éventuelles métadonnées spécifiques
- ‒ Placer les **données mobilisées dans les analyses et cartes dans un dossier dédié**, le dossier SOURCE dans l'arborescencetype, et y ajouter les données source, même si on souhaite les réutiliser comme telles
- ‒ Sauf mentions contraires dans les notes de cadrage, inclure le **nom de la source** et la **date de validité** des données dans le nom des fichiers (tous les fichiers associés à une couche, notamment dans le cas du shapefile)

ex. : INPN\_ZNIEFF1\_062022.shp

INPIN\_SIC\_UE\_TZZUZU.XITII INPN znieff1 062022.CPG INPN znieff1 062022.dbf INPN znieff1 062022.pri INPN znieff1 062022.gix INPN znieff1 062022.sbn INPN znieff1 062022.sbx INPN\_znieff1\_062022.shp INPN\_znieff1\_062022.shp.xml NPN\_znieff1\_062022.shx INPN\_znieff2\_062022.cpg INPN\_znieff2\_062022.dbf INPN\_znieff2\_062022.prj INPN\_znieff2\_062022.gix INPN\_znieff2\_062022.sbn INPN\_znieff2\_062022.sbx INPN\_znieff2\_062022.shp INPN\_znieff2\_062022.shp.xml A INPN znieff2 062022.shx  $\Box$   $\Box$  $122221222$ 

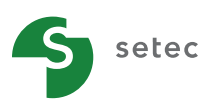

## **CRÉER UN PROJET SOUS QGIS**

‒ QGIS sauvegarde l'état du travail dans un **projet**, dans lequel sont enregistrés les types d'informations suivantes :

- o Les couches ouvertes,
- o Les propriétés des couches telles que gérées dans QGIS comprenant notamment la sémiologie (style),
- o La projection de la carte,
- o L'étendue de la dernière zone de visualisation,
- o Les éléments des compositions d'impression ainsi que leurs paramètres (mise en page),
- o Les paramètres des atlas parmi les compositions d'impression,
- o Le filtrage des couches avec le constructeur de requête etc…

‒ Une fois l'arborescence de travail établie (slide précédente), pour **créer un projet** :

1. Ouvrir QGIS 3.28

setec

- 2. S'inscrire dans le bon environnement : définir l'ellipsoïde de référence utilisé pour toutes les mesures et la projection utilisée pour l'affichage des couches
- 3. Enregistrer le fichier : deux formats sont proposés et ne présentent pas de différence pour des utilisateurs occasionnels

*Interface et manipulations présentées sur les slides suivantes*

#### COLLECTER ET VISUALISER DES DONNÉES SOUS QGIS

### **CRÉER UN PROJET SOUS QGIS : L'INTERFACE**

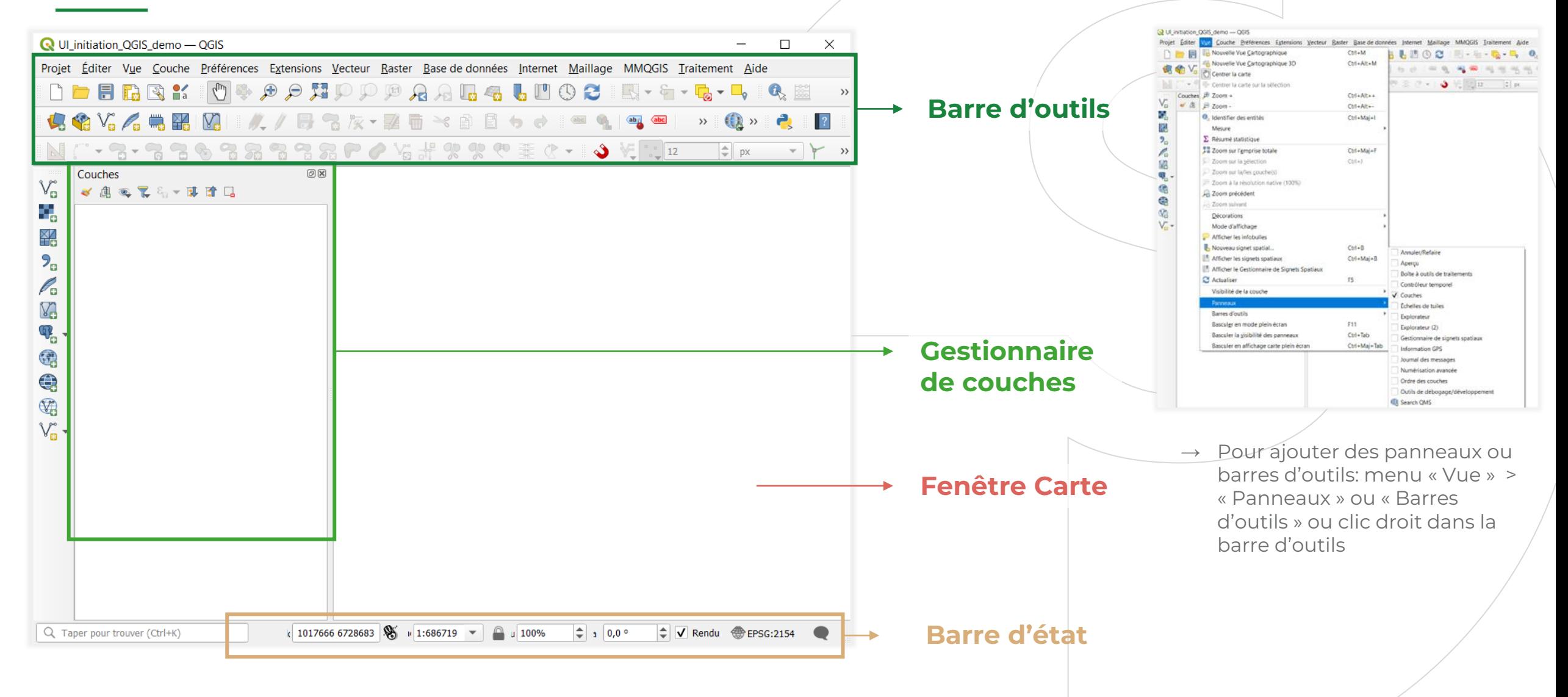

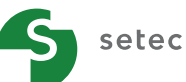

## **CRÉER UN PROJET SOUS QGIS : SYSTÈME DE RÉFÉRENCE**

#### **Ellipsoïde de référence pour les mesures**

*Projet* > *Propriétés… > Général >* « Mesures > Ellipsoïde

GRS 80 (EPSG: 7019) pour la France, WGS 84 pour d'autres zones ou tout autre plus pertinent!

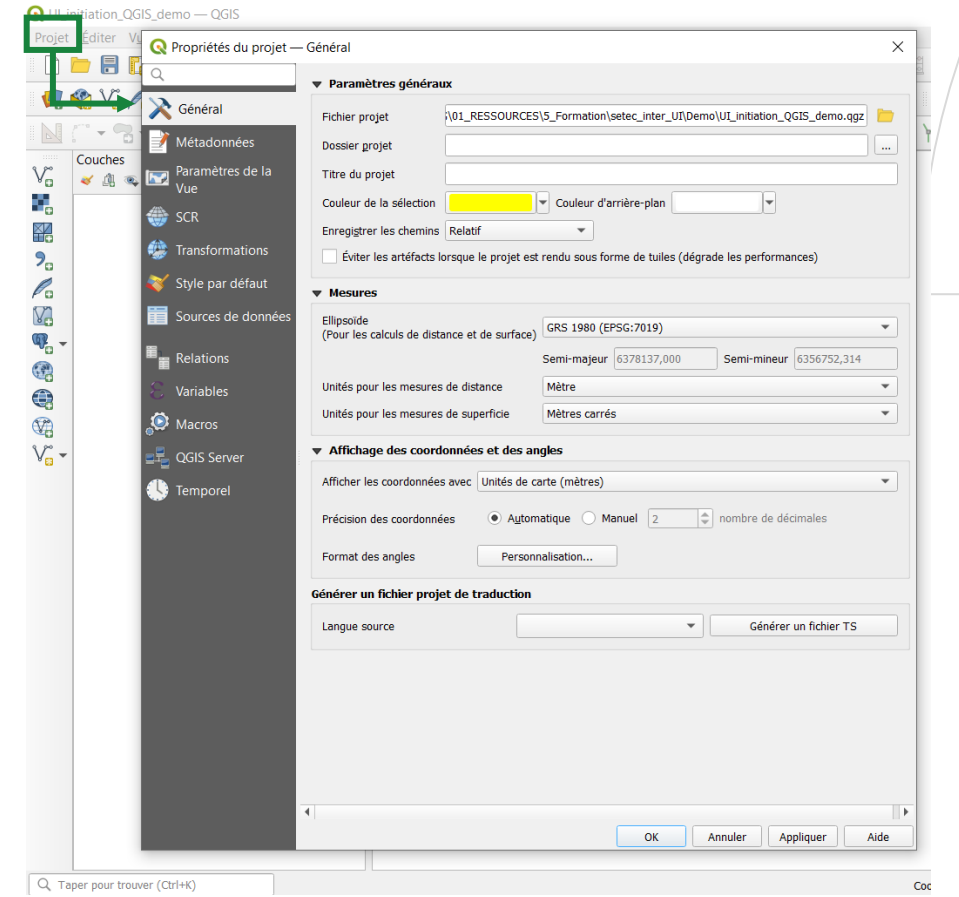

setec

#### **Système de coordonnées de référence du projet**

*Projet* > *Propriétés… > SCR*

RGF93 / Lambert-93 (EPSG: 2154) par exemple pour la France

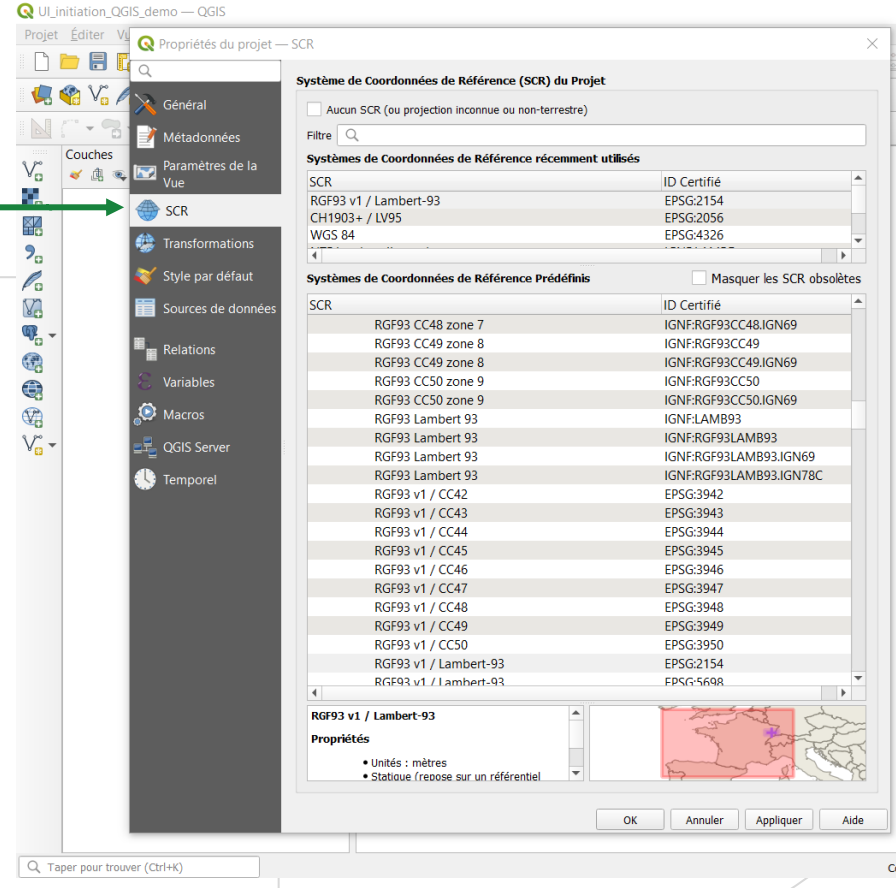

## **CRÉER UN PROJET SOUS QGIS : ENREGISTRER LE PROJET**

- ‒ Vérifier que les chemins sont enregistrés en relatif dans les propriétés du projet (facilite d'éventuelles copies ou déplacement du projet et des données associées)
- ‒ Enregistrer le fichier :
	- o Menu *Projet* > *Enregistrer sous*…
	- o Deux formats sont proposés et ne présentent pas de différence pour des utilisateurs occasionnels
		- → QGS : format historique d'enregistrement sous QGIS
		- $\rightarrow$  QGZ : format développé avec la version 3 pour inclure le .qgs et les ressources annexes au projet, format par défaut

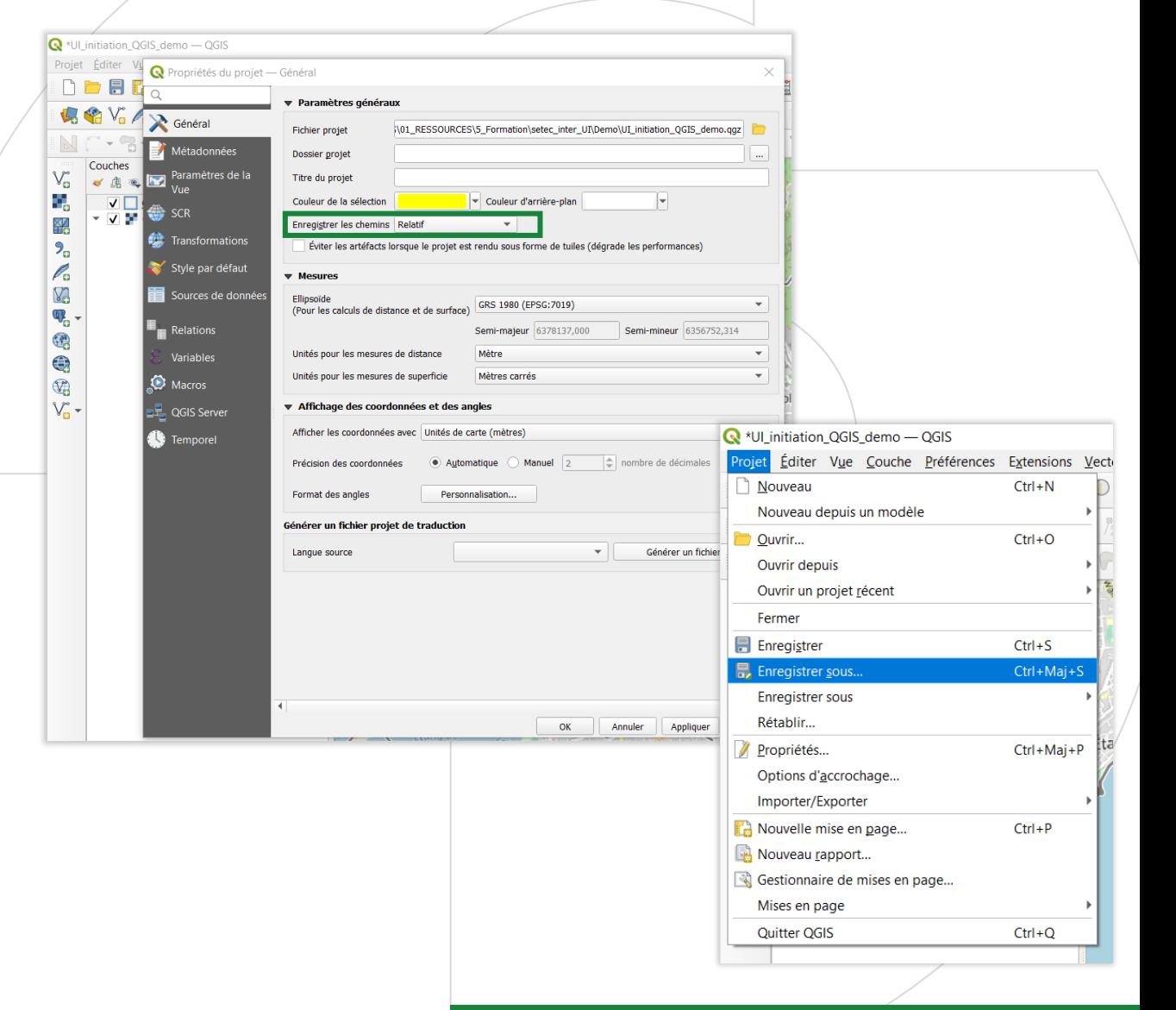

setec

## **COLLECTER DES DONNÉES GÉORÉFÉRÉNCÉES**

### ‒ **Identifier et recenser les sources à mobiliser**

- o Open data
- o Données partenaires, clients
- o Données terrain
- ‒ Différents modes de **récupération ou collecte** :
	- o Téléchargement
	- o Ouverture de flux de données
	- o Collecte sur le terrain
	- o Webscraping : récupération de données en ligne

-> En particulier lorsqu'elles ne sont pas issues de flux, pour garantir qu'on ne les perde pas dans un traitement, les données brutes d'origine doivent être enregistrées dans le dossier dédié (DONNEES\_SOURCE dans l'arborescence suggérée) et copier si manipulées dans le dossier des données mobilisées

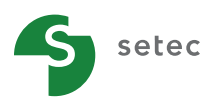

### **OUVERTURE ET VISUALISATION : LISTE DE RESSOURCES**

- ‒ QGIS utilise les bibliothèques OGR et GDAL pour ouvrir et gérer les données de tous formats (voir I.) :
	- o **Vecteurs**, shapefiles d'ESRI, les tables MapInfo, les fichiers KML
	- o **Rasters** tel que les modèles numériques de terrain, les photographies aériennes ou les images satellitaires, les fonds scannés de l'IGN
	- o **Tables et bases de données** : PostgreSQL/PostGIS ou Sqlite/SpatiaLite, geopackage qui permet de stocker aussi bien du vecteur que du raster
	- **Services géographiques liés à des serveurs** via des protocoles WMS ou WFS

Au cours de cette initiation nous utiliserons principalement "ajouter une couche vecteur", "ajouter une couche raster" et "ajouter une couche WMS ou WFS"

‒ Les données dans ces différents formats peuvent ouvertes à partir du gestionnaire des sources de données

setec

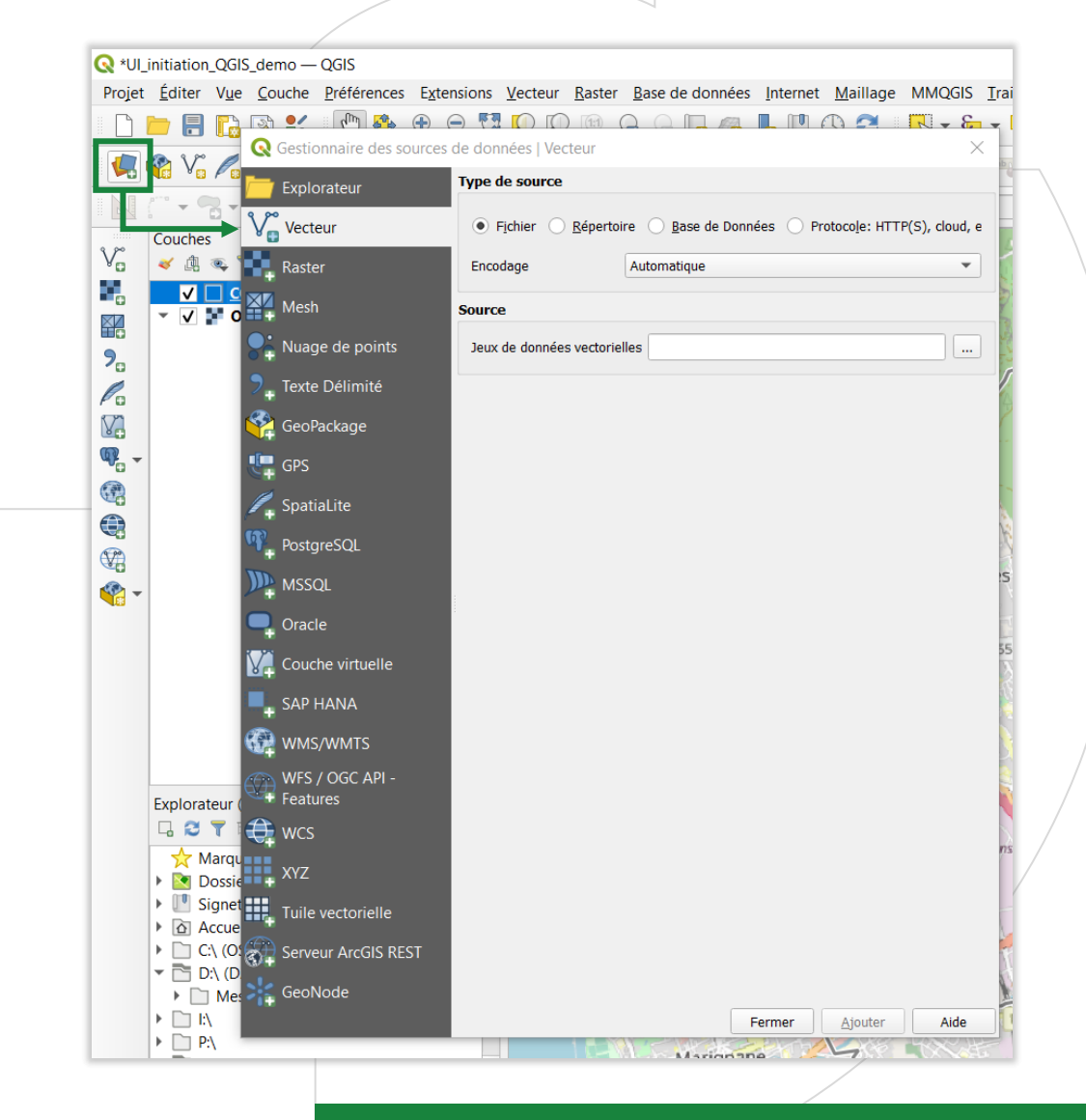

### **OUVERTURE ET VISUALISATION : EXEMPLE D'UN FLUX WMS (ORTHO)**

- $\rightarrow$  Exemple : ajouter l'ortho de l'IGN en fond :
	- → Pour les flux en accès libre, aucune identification n'est requise :
	- o Cliquer sur « Nouveau » dans l'onglet WMS/WMTS dans le gestionnaire des sources de données
	- Indiquer le nom que l'on souhaite donner au flux dans le gestionne des sources : par exemple IGN Flux **WMTS**
	- o Indiquer l'URL du flux : par exemple [https://wxs.ign.fr/ortho/geoportail/w](https://wxs.ign.fr/ortho/geoportail/wmts?SERVICE=WMTS&VERSION=1.0.0&REQUEST=GetCapabilities) [mts?SERVICE=WMTS&VERSION=1.0.](https://wxs.ign.fr/ortho/geoportail/wmts?SERVICE=WMTS&VERSION=1.0.0&REQUEST=GetCapabilities) [0&REQUEST=GetCapabilities](https://wxs.ign.fr/ortho/geoportail/wmts?SERVICE=WMTS&VERSION=1.0.0&REQUEST=GetCapabilities)
	- o Cliquer sur Ok

setec

- o Puis cliquer sur « Connexion »
- o Choisir la couche qui vous intéresse parmi la liste proposée puis clique sur « Ajouter » pour l'afficher dans la carte

Vecteur  $\begin{array}{ccc} \blacksquare & \blacksquare & \blacksquare \end{array}$  Raster

 $\bullet$ : Nuage de points

Mesh

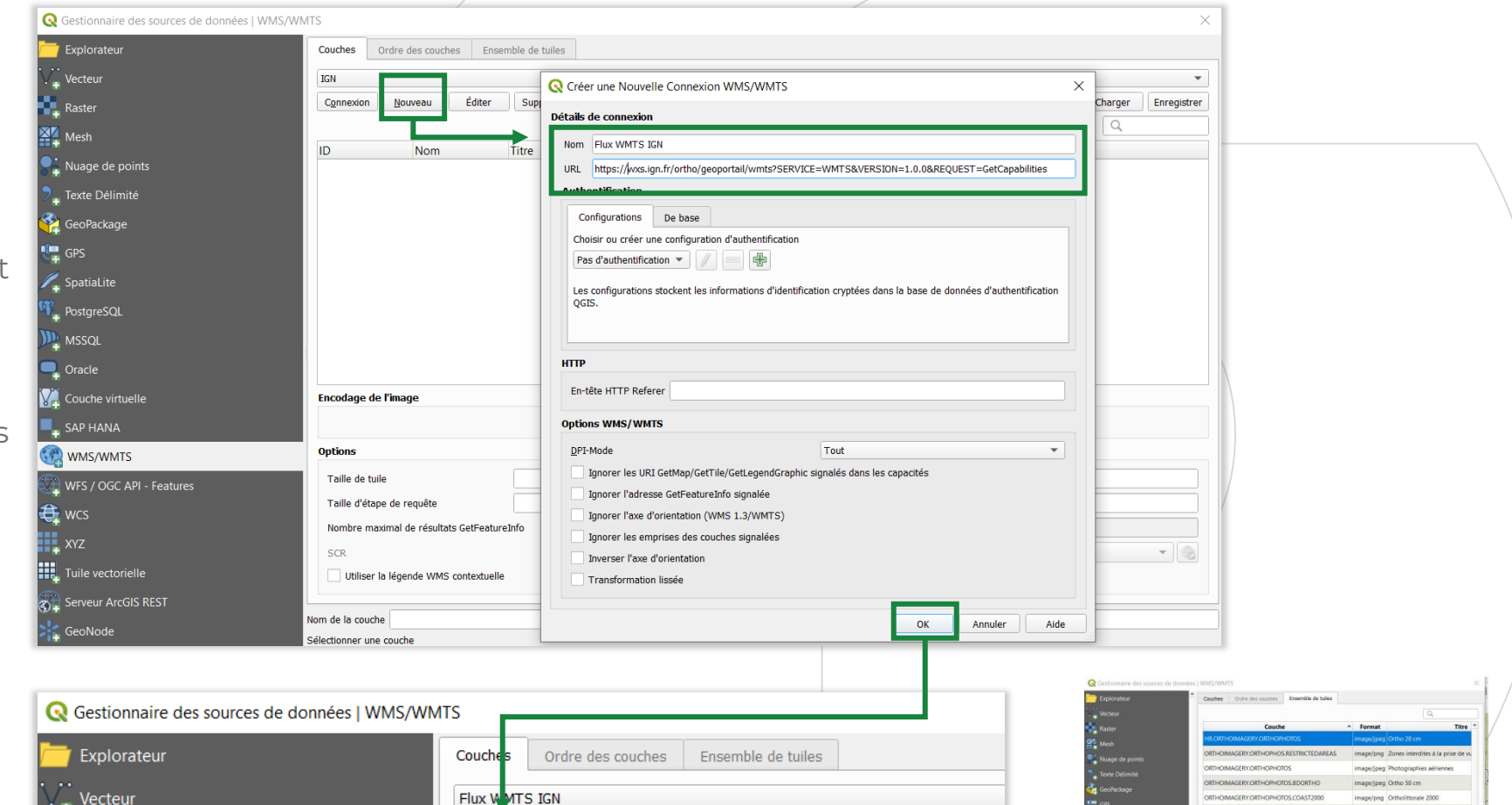

Éditer

Supprimer

Résumé

Titre

Nouveau

Nom

Connexion

ID

Fermer Bouter Ade

### **OUVERTURE ET VISUALISATION : LE CAS DES FICHIERS CAO/DAO**

- $\rightarrow$  Le format DWG, couramment utilisé en CAO et DAO, est un format propriétaire
- $\rightarrow$  Les possibilités de l'utiliser dans QGIS sont limitées (même si en progrès !) : outil dédié, qui suppose que des versions spécifiques d'AutoCAD aient été utilisées

Menu *Projet*

setec

*> Importer/Exporter*

*> Importer des couches depuis DWG/DXF*

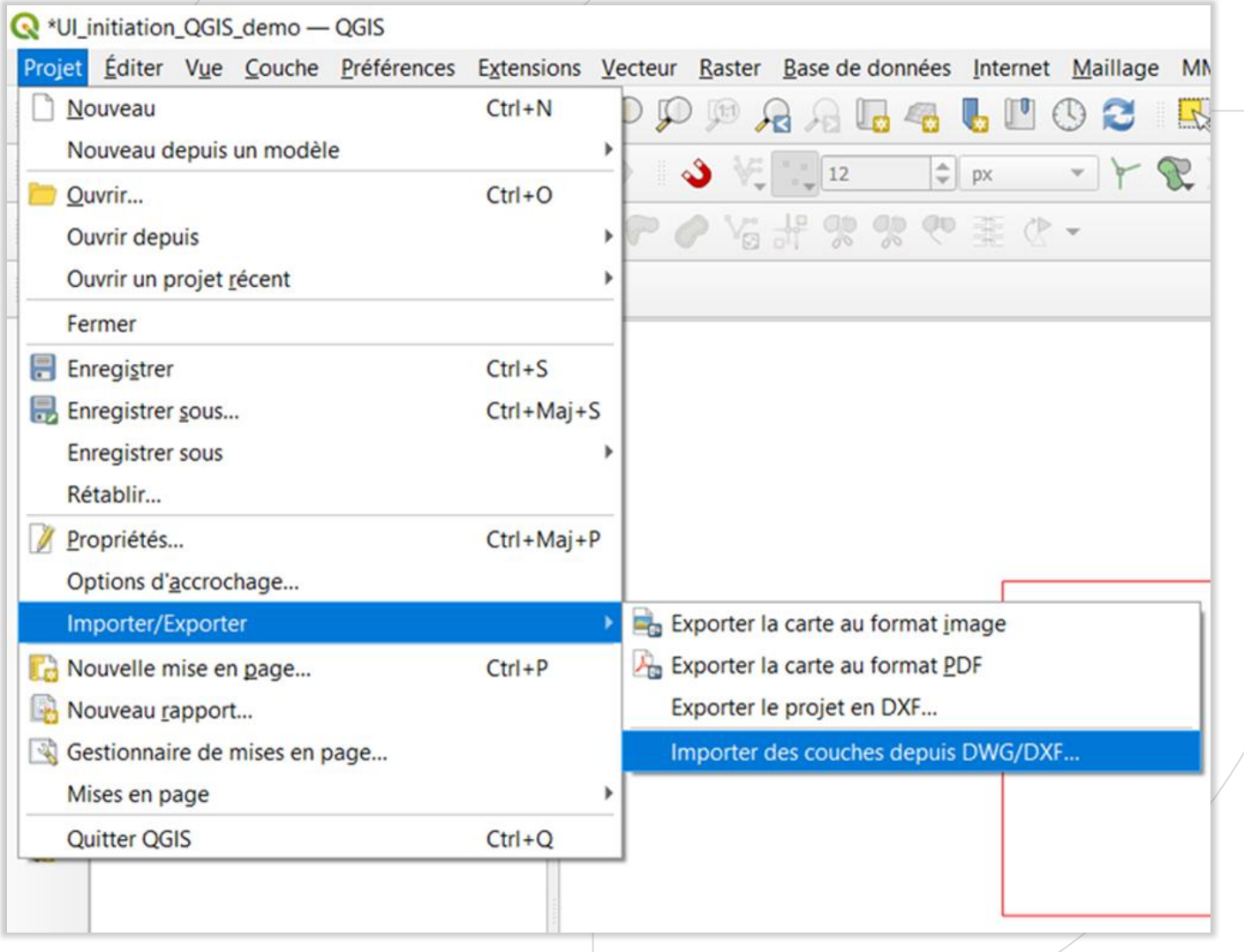

setec

### **OUVERTURE ET VISUALISATION : LES EXTENSIONS UTILES**

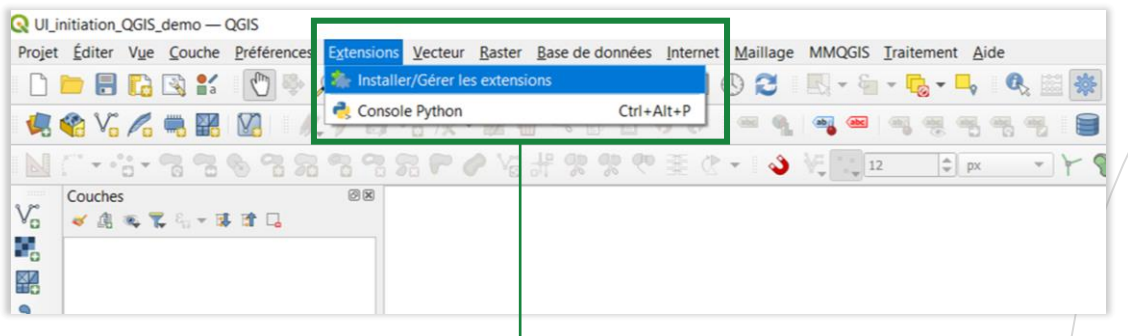

‒ Projet collaboratif, QGIS peut être complété par des extensions, très utiles dès la phase d'exploration des données :

- o **QuickMapServices :** Si toutes les sources ne s'affichent pas: Settings > More services > Get contributed pack
- o **QuickOSM** : pour extraire rapidement des données OSM

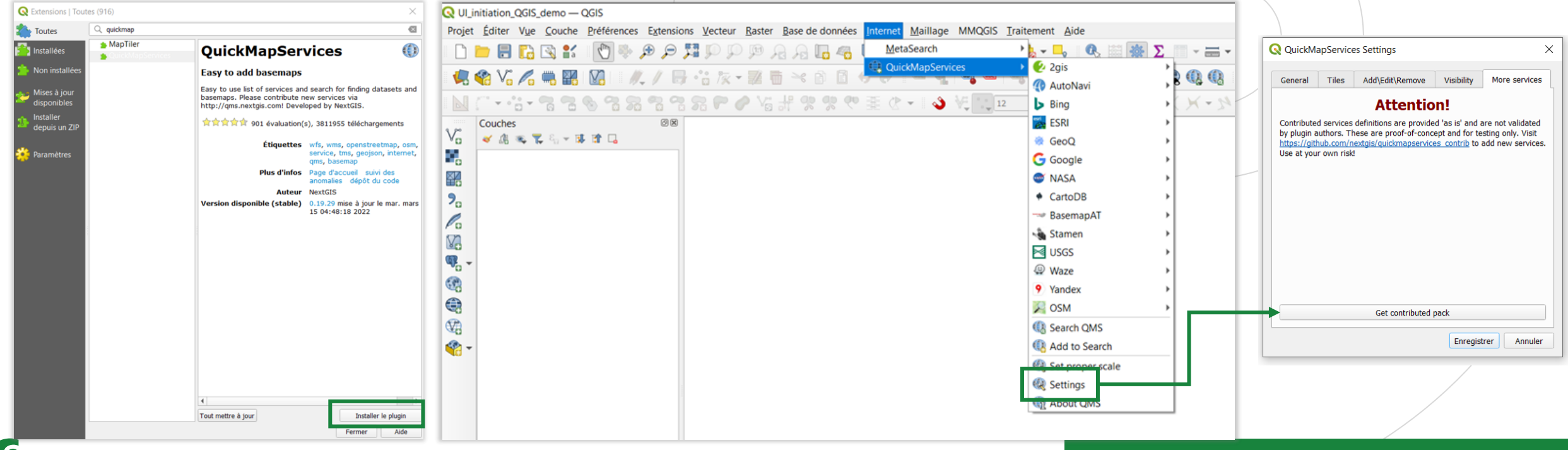

### **OUVERTURE ET VISUALISATION : LA FENÊTRE CARTE**

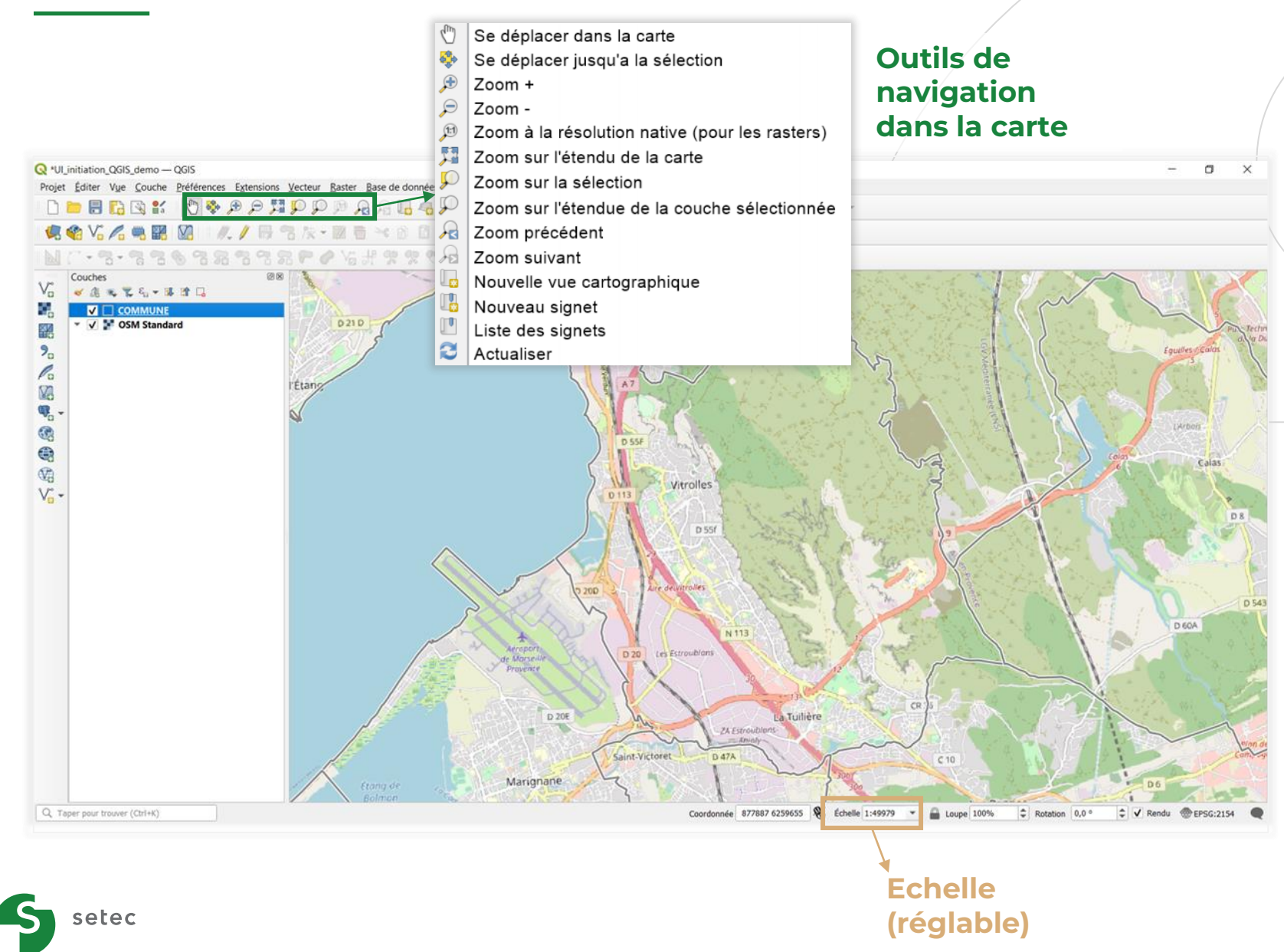

Fonctionnalités liées à la fenêtre Carte :

- ‒ Afficher les couches listées dans la fenêtre « couches », le contenu peut être de type raster ou vecteur
- ‒ Effectuer des zooms + / pour modifier l'emprise de la carte
- Déplacer la carte pour porter le focus sur une zone
- ‒ Effectuer des opérations sur les objets comme les sélections, les mesures, l'affichage d'information, etc....

### **OUVERTURE ET VISUALISATION : LE GESTIONNAIRE DE COUCHES**

- ‒ Principal panneau pour gérer la **visualisation des couches** :
	- o Pour chaque couche, des icônes permettent de connaître le style de représentation des objets :
		- Couche vecteur : l'icône devant le nom de la couche indique le type géométrique de la donnée (point, ligne ou surface) et montre les figurés utilisés pour la symbologie
		- Couche raster : une miniature de l'image ou un symbole "raster" est affichée devant le nom de la couche
	- o La couche soulignée est la couche active.
- ‒ Ses fonctionnalités :

setec

- o Définir la **visibilité des couches**
- o Modifier l'**ordre d'affichage** des couches dans la carte
- o Copier et coller une couche, dupliquer, supprimer une couche du projet
- o Créer et gérer des **groupes de couches**, très utiles pour organiser les données
- o Permettre l'**accès aux propriétés et table attributaire** de la couche (clic droit)

#### Couches 回风 ◆血远了气▼即南口 √ **EPCI DEPARTEMENT**  $\checkmark$  $\checkmark$ **COMMUNE**  $\overline{\mathsf{v}}$ **COLLECTIVITE TERRITORIALE**  $\overline{\mathsf{v}}$ **ARRONDISSEMENT\_MUNICIPAL** ⊽ **ARRONDISSEMENT**  $\overline{\mathsf{v}}$ **REGION** o. Google Satellite

### **CAS PRATIQUES**

**DÉMONSTRATION : LE CONTOURNEMENT OUEST DE MONTPELLIER, SITUER LE PROJET**

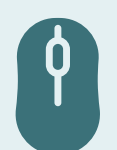

### **EXERCICE : MIEUX CERNER LES ENJEUX LIÉS AUX ESPACES PROTÉGÉS À CÔTÉ DE MON PROJET D'AMÉNAGEMENT ROUTIER**

Monter mon projet :

- Déterminer la zone d'étude
- Définir les données d'intérêt
- Préparer mon espace de travail
- Créer mon projet SIG
- Ajouter mes données

## **OUVERTURE ET VISUALISATION : LES PROPRIÉTÉS DES COUCHES**

#### \*UI initiation OGIS demo - OGIS

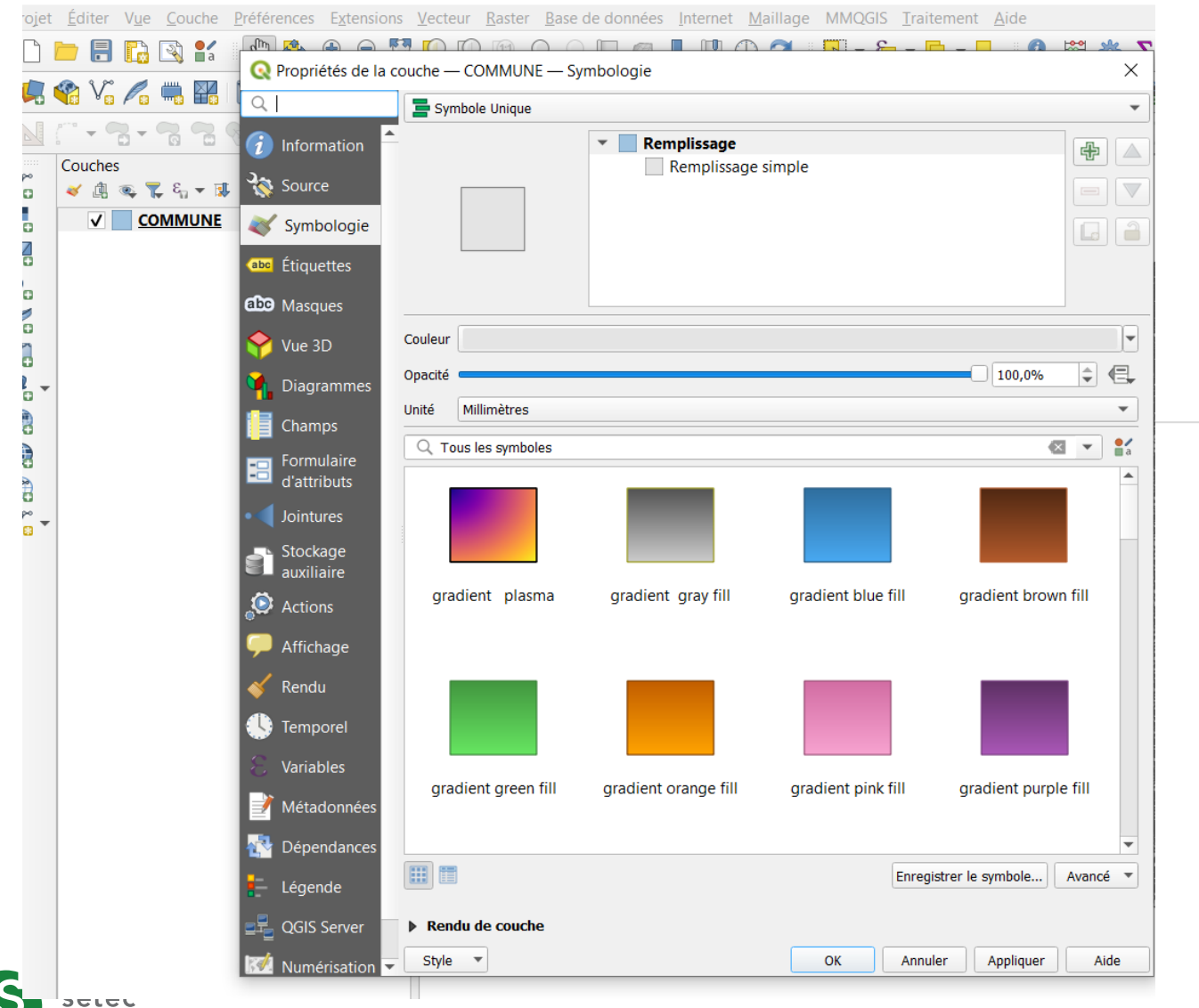

 $-$  Principaux outils de visualisation

### o **Symbologie**

- **Type de figurés au choix**
- Classification si données à représenter en classe
- Choix des figurés
- Rendu de couche : transparence notamment

#### o **Etiquettes**

#### COLLECTER ET VISUALISER DES DONNÉES SOUS QGIS

### **OUVERTURE ET VISUALISATION : REPRÉSENTER**

- ‒ Beaucoup de **règles** et de **conventions**, notamment en lien avec la sémiologie graphique de J. Bertin
- ‒ **Quelques grands principes et conseils pratiques**

#### o **Simplifier**

- **En regroupant les données**
- **En épurant les symboles**
- En supprimant les signes brouilleurs (éviter le noir)
- **En séparant les données**
- En jouant sur les similitudes

### o **Hiérarchiser**

**• en dégageant l'information principale** en fournissant des points de repère

#### o **Normaliser**

setec

- en utilisant une seule police de caractères
- en plaçant titres, légendes et autres éléments aux mêmes endroits
- **.** en utilisant des formes identiques
- ▪en utilisant les mêmes échelles

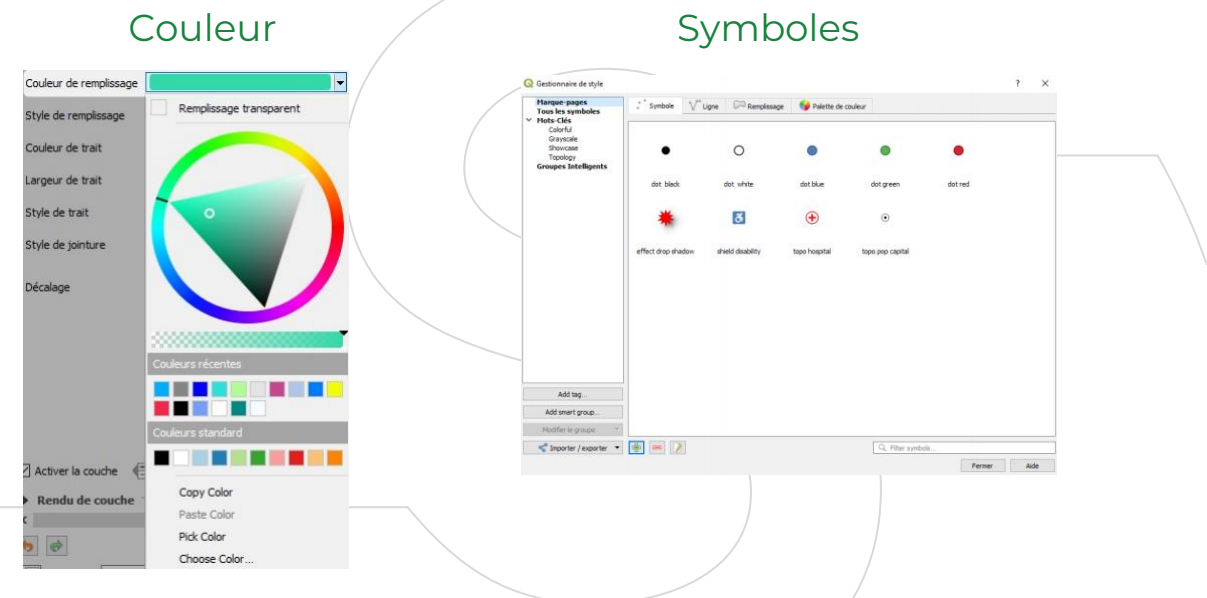

#### Lignes et contours et contours palettes couleurs

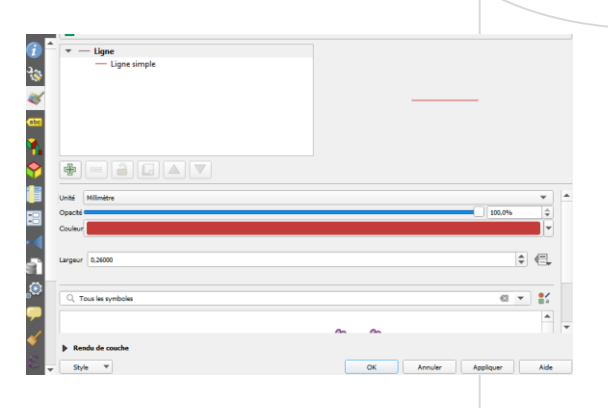

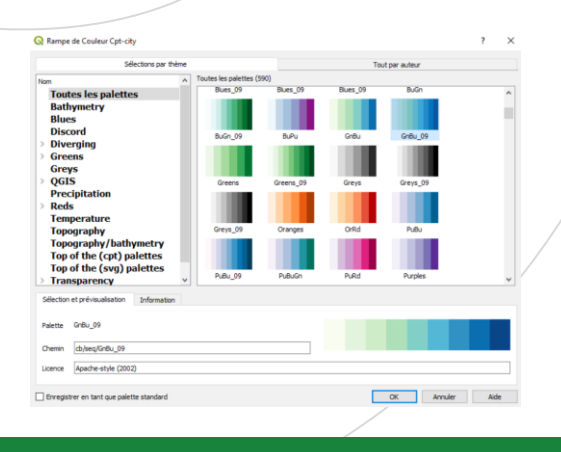

## **OUVERTURE ET VISUALISATION : REPRÉSENTER - DONNÉES VECTEURS**

#### ‒ **Propriétés d'une couche > Symbologie :**

- ✓ **1.** Partie supérieure :
	- Choix du type de rendu : symbole unique, catégorisé, Gradué, etc.
	- Caractéristiques de la symbologie qui sera utilisée > dépend de la nature de la couche (points, lignes, polygones)
- ✓ **2.** Partie inférieure permettant de régler la transparence de la couche, son apparence, les effets, le contrôle de rendu des entités

✓ **3.** Un bouton de gestion des styles

setec

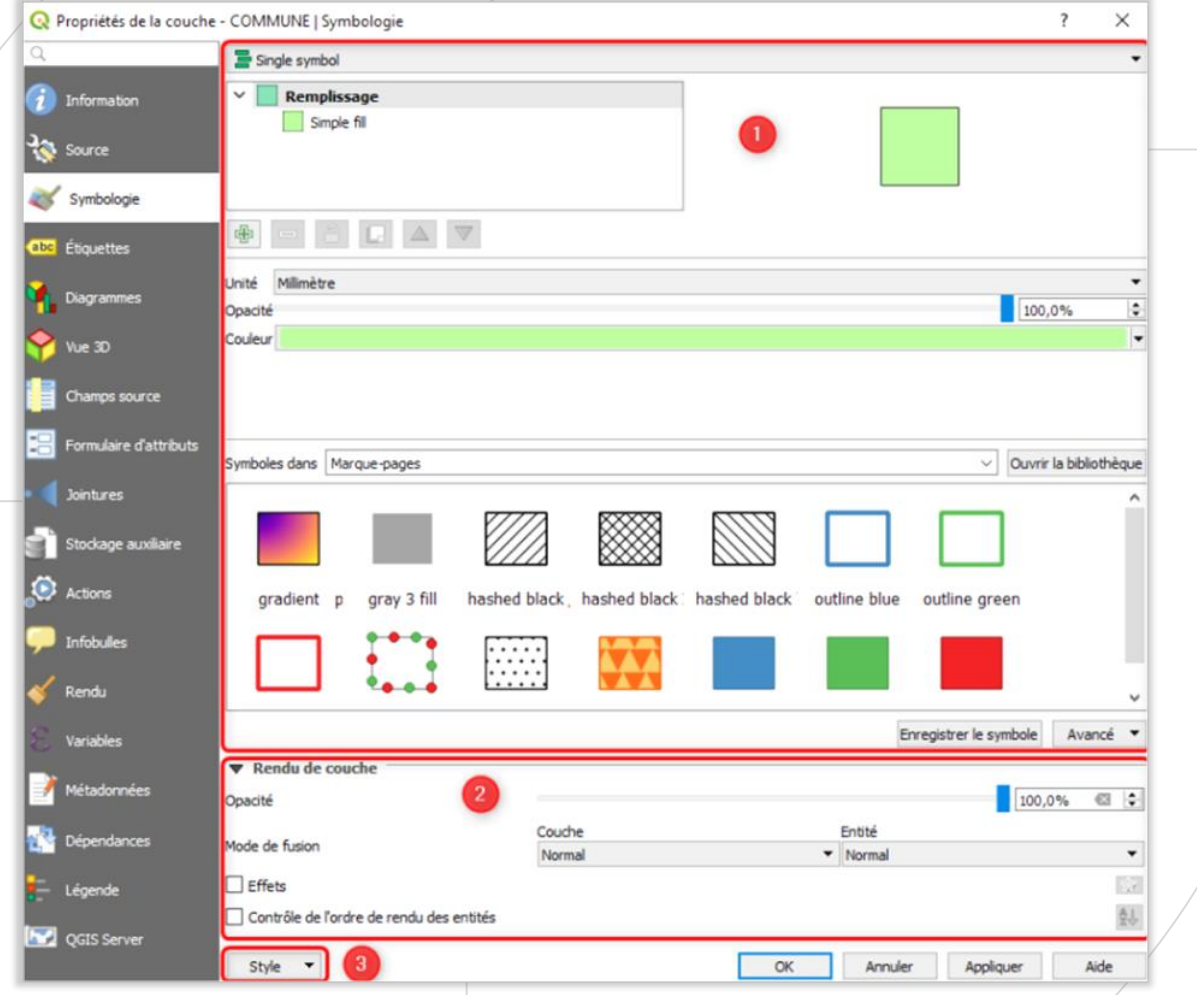

### **OUVERTURE ET VISUALISATION : REPRÉSENTER - DONNÉES RASTER**

#### **Propriétés d'une couche > Symbologie :**

- ✓ **1. Rendu des bandes raster** : permet de régler la représentation souhaitée pour chaque bande composant la couche
- ✓ **2. Rendu de la couleur :** permet d'appliquer au rendu obtenu précédemment des réglages de luminosité, saturation, contraste, etc.
- ✓ **3. Ré-échantillonnage :** permet d'améliorer le rendu de l'image lors des zooms avant ou arrière
- ✓ **4.** Partie inférieure où se trouvent, comme pour les couches vecteur, le bouton d'enregistrement et de rappel des styles

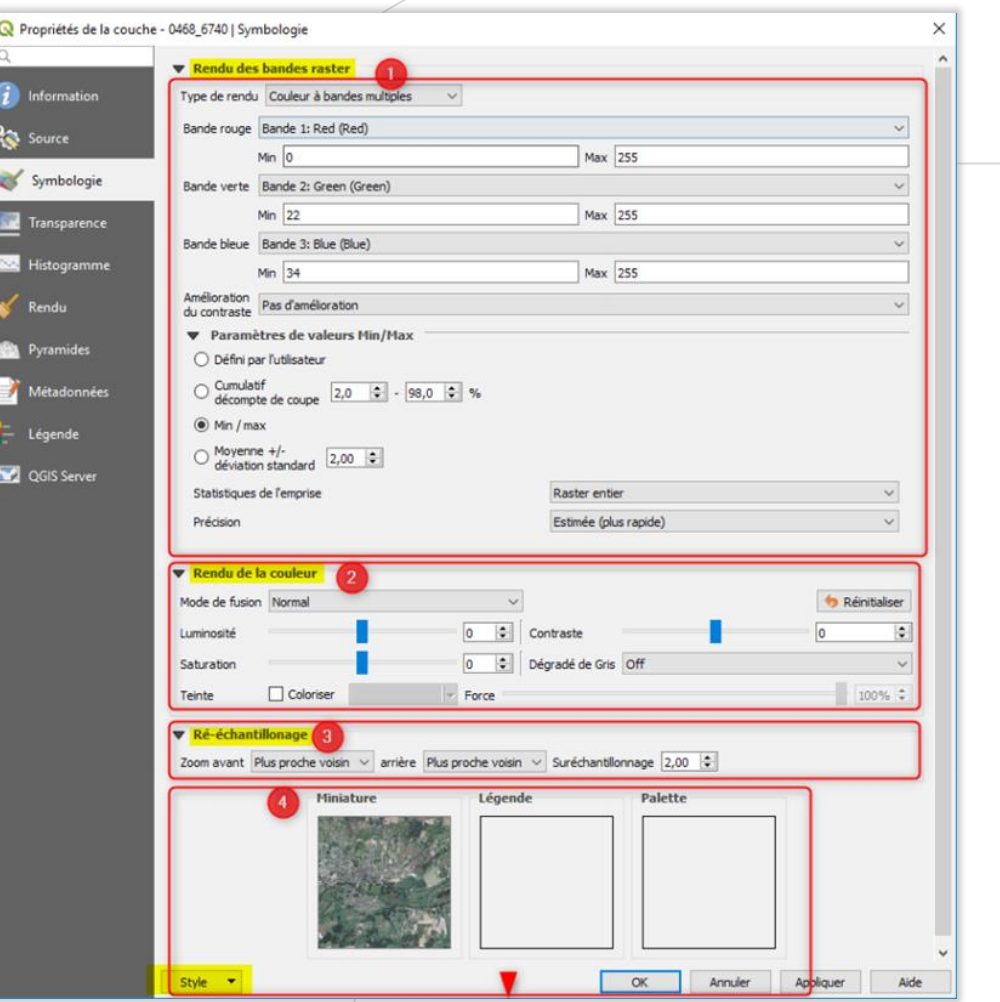

## **OUVERTURE ET VISUALISATION : LES ATTRIBUTS**

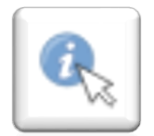

setec

### **Identifier les entités**

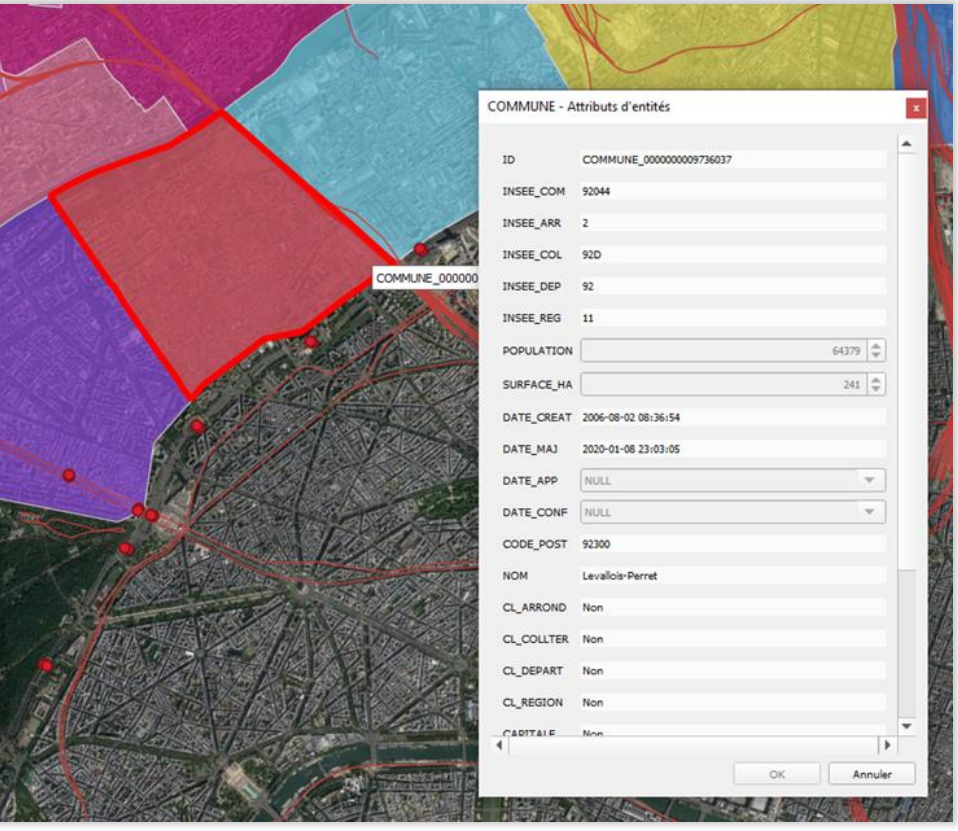

- ‒ Afficher le formulaire de l'entité sélectionnée dans la boîte de résultat.
- ‒ Déplier l'arborescence
- ‒ Replier l'arborescence
- ‒ Activer le détail (ou non) pour les prochains résultats
- ‒ Effacer les résultats
- ‒ Copier les résultats dans le presse-papier
- ‒ Imprimer les résultats
- ‒ Choisir le mode d'identification des entités

### **OUVERTURE ET VISUALISATION : LA TABLE D'ATTRIBUTS (VECTEURS)**

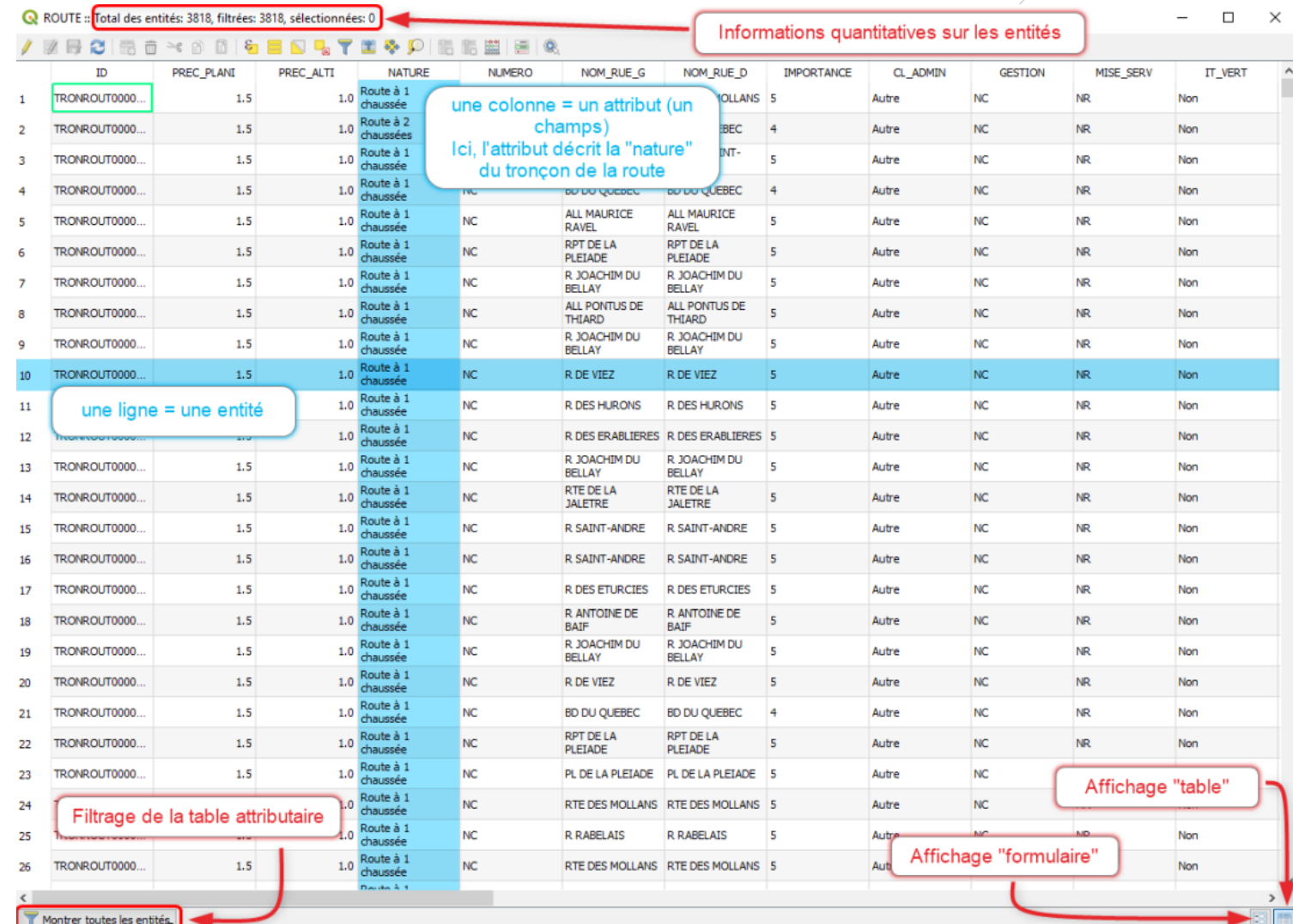

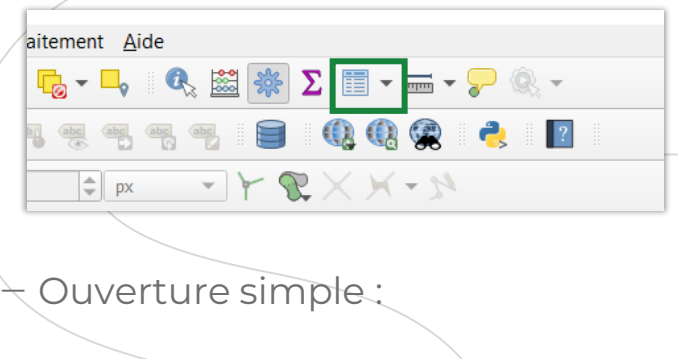

o Clic droit sur la couche dans le gestionnaire de couches

o Icone table d'attributs dans la barre d'outils

- La table d'attributs s'affiche par défaut sous la forme d'une table où chaque ligne correspond à une entité de la couche et chaque colonne à un attribut (on parlera aussi de champ, comme dans les bases de données).

### **OUVERTURE ET VISUALISATION : LA TABLE D'ATTRIBUTS (ENCODAGE)**

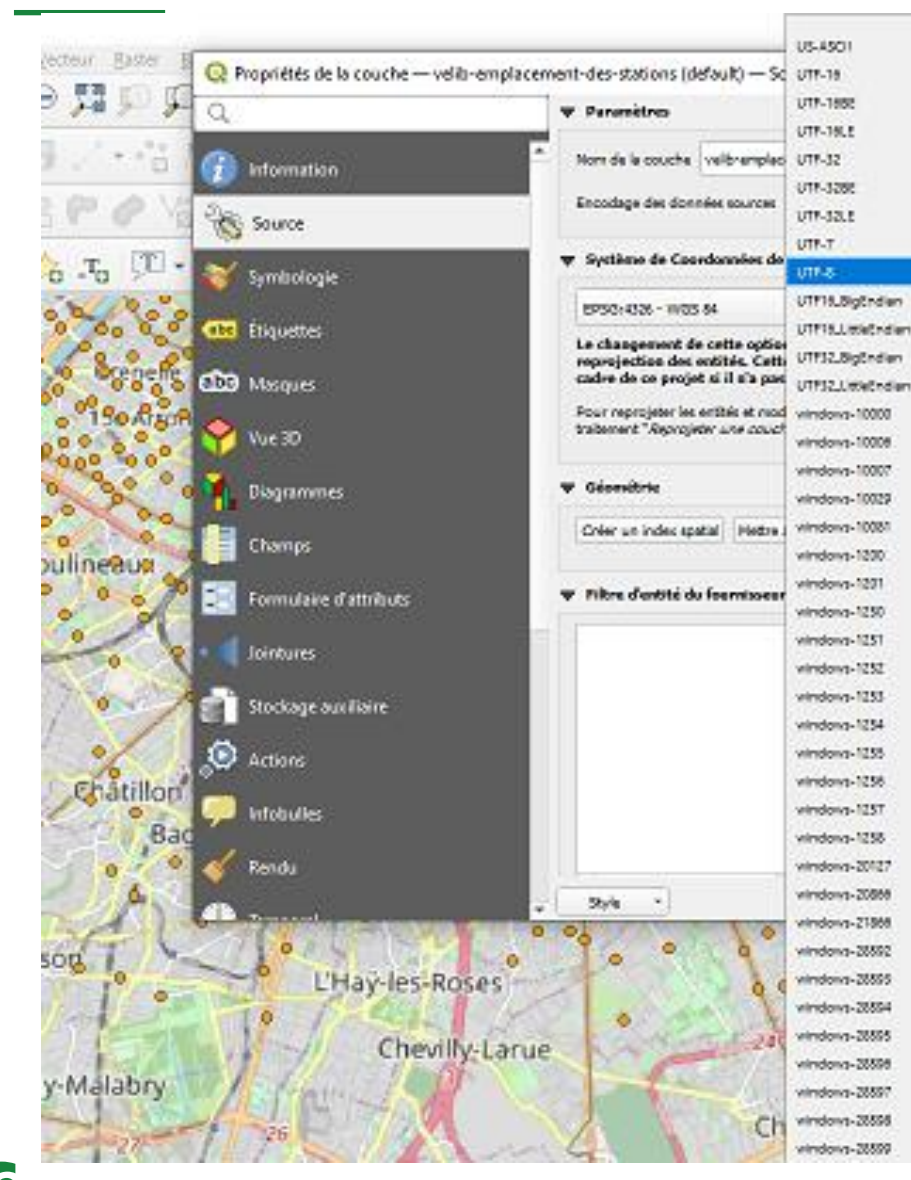

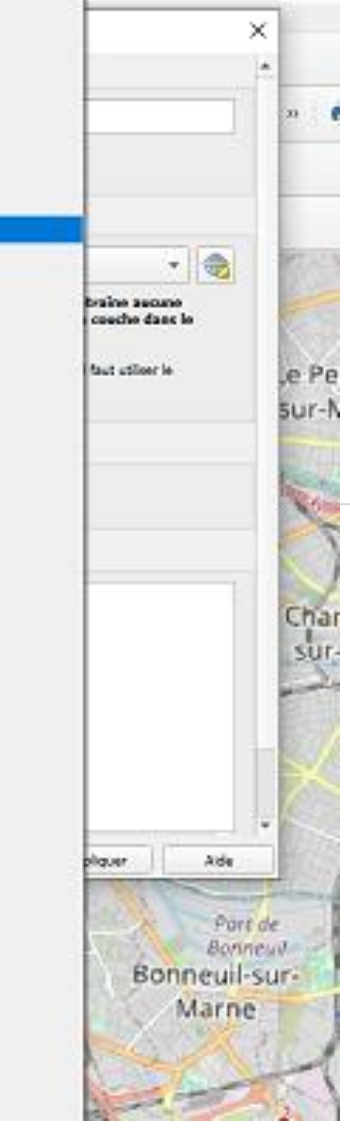

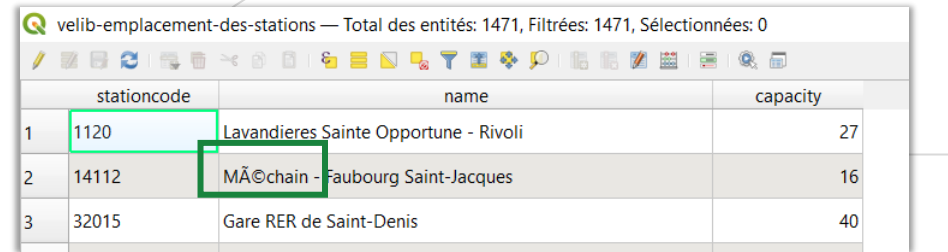

‒ Possible souci dans l'affichage des attributs : l'encodage des caractères

‒ Encodage fréquent : UTF-8, à indiquer dans les propriétés de la couche (et possibilité de le redéfinir via géotraitement, voir cidessous)

### **OUVERTURE ET VISUALISATION : ATTRIBUTS, INTERROGATION ET SELECTION**

### **Barre d'outils**

- $Q$ Identifier les entités ou interroger un objet
- Exécuter l'action de l'entité
- $\mathbb{Z}$  . Outils de sélection graphique
- 目 Outils de sélection par valeur
- Désélectionner toutes les entités
- 單 Ouvrir la table d'attributs
- 露 Ouvrir la calculatrice de champs
- \* Boîte à outil
- Σ Montrer le résumé statistique
- Outils de mesure (distance, surface, angle)  $\overline{m}\overline{m}$ 
	- Activer les infobulles
- Outils d'annotation

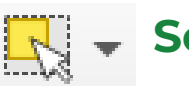

 $\frac{1}{\sqrt{2}}$ 

```
Sélectionner les entités
avec la souris
```
h

T

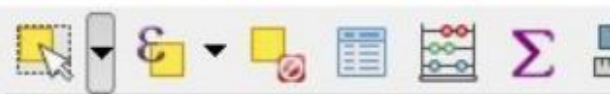

- Sélectionner l'entité(s)
- Sélectionner des entités avec un polygone
- Sélectionner des entités à main levée Sélectionner des entités selon un rayon

### **Outils de mesure**

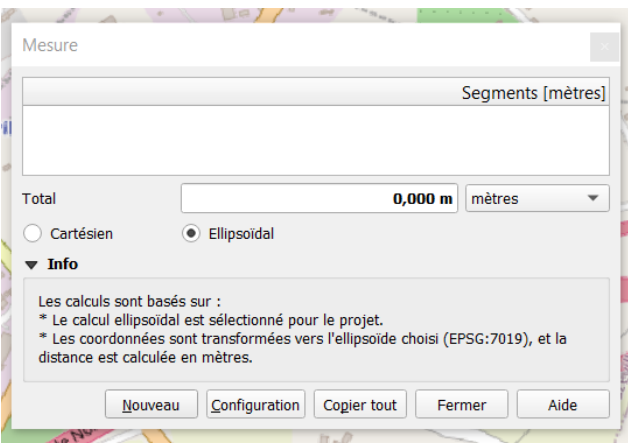

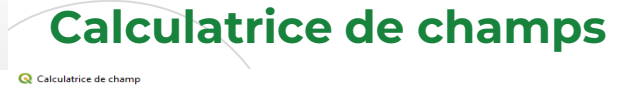

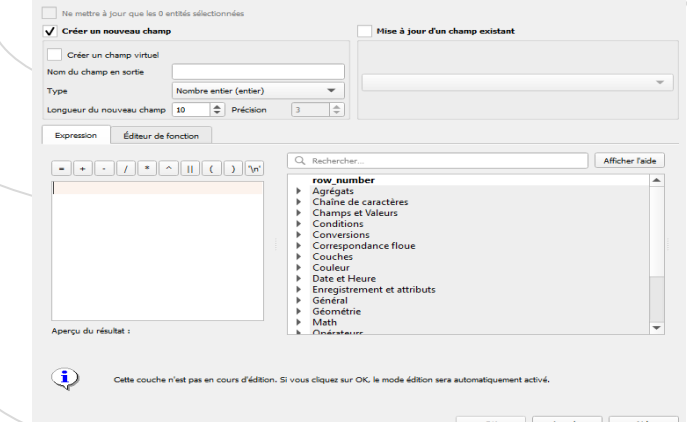

Ces commandes permettent d'effectuer une mesure de longueur, de surface ou d'angle, selon l'ellipsoïde de référence (veiller à cocher la case)

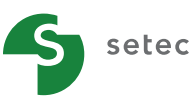

#### **RÉPONDRE À UNE PREMIÈRE QUESTION DE LOCALISATION**

Y a-t-il des parkings vélos dans ou à proximité immédiate (moins de 20 mètres) de ma zone d'étude ?

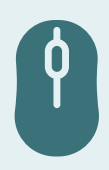

### **MIEUX CERNER LES ENJEUX LIÉS AUX ESPACES PROTÉGÉS À CÔTÉ D'UN PROJET D'AMÉNAGEMENT ROUTIER**

L'emprise impacte-t-elle directement un espace protégé ? Comment s'appelle-t-il ? Quelle est approximativement la surface concernée ?

A quelle distance à peu près de l'emprise du projet se trouve l'autre espace protégé qui pourrait être le plus impacté ?

Question bonus : combien d'espaces verts non protégés mais devant faire l'objet d'une certaine attention (parcs utilisés par les habitants) se trouvent à moins de 250 m de la zone d'étude ?

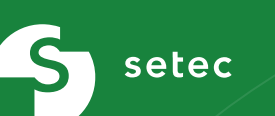

# **III. FAIRE UNE PREMIÈRE ANALYSE**

### **LES OUTILS**

- ‒ Beaucoup d'outils de base disponibles dans les **barres d'outils** , qu'on peut choisir dans le menu Vue > Barres d'outils
- ‒ Les **menus Vecteur et Raster** comprennent des liens vers de nombreux outils de recherche et de traitement
- ‒ On peut également ouvrir la **boîte à outils de traitement** et faire une recherche par mots -clés
- ‒ Quelques outils -clé :
	- o Reprojeter une couche
	- o Les outils de sélection

setec

o Les outils de géotraitement comme *Regrouper* , *Tampon* …

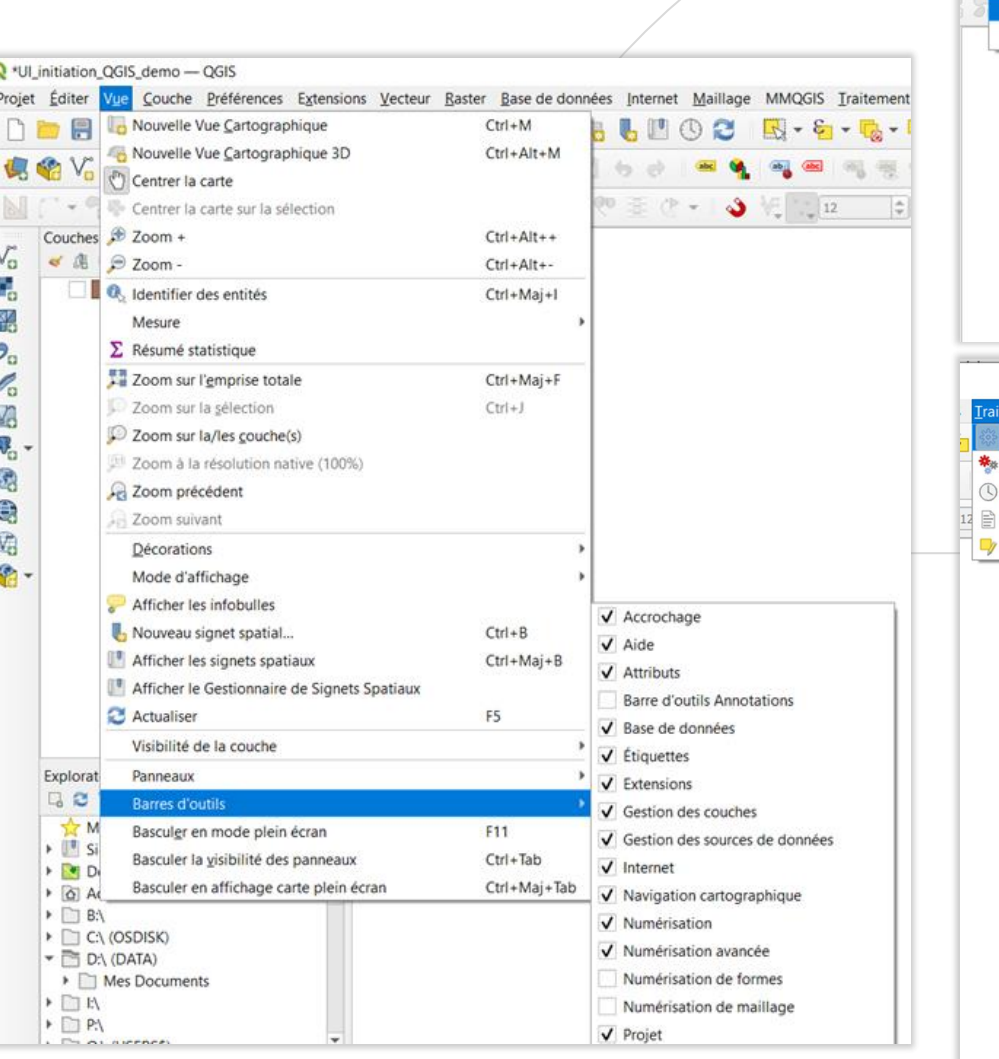

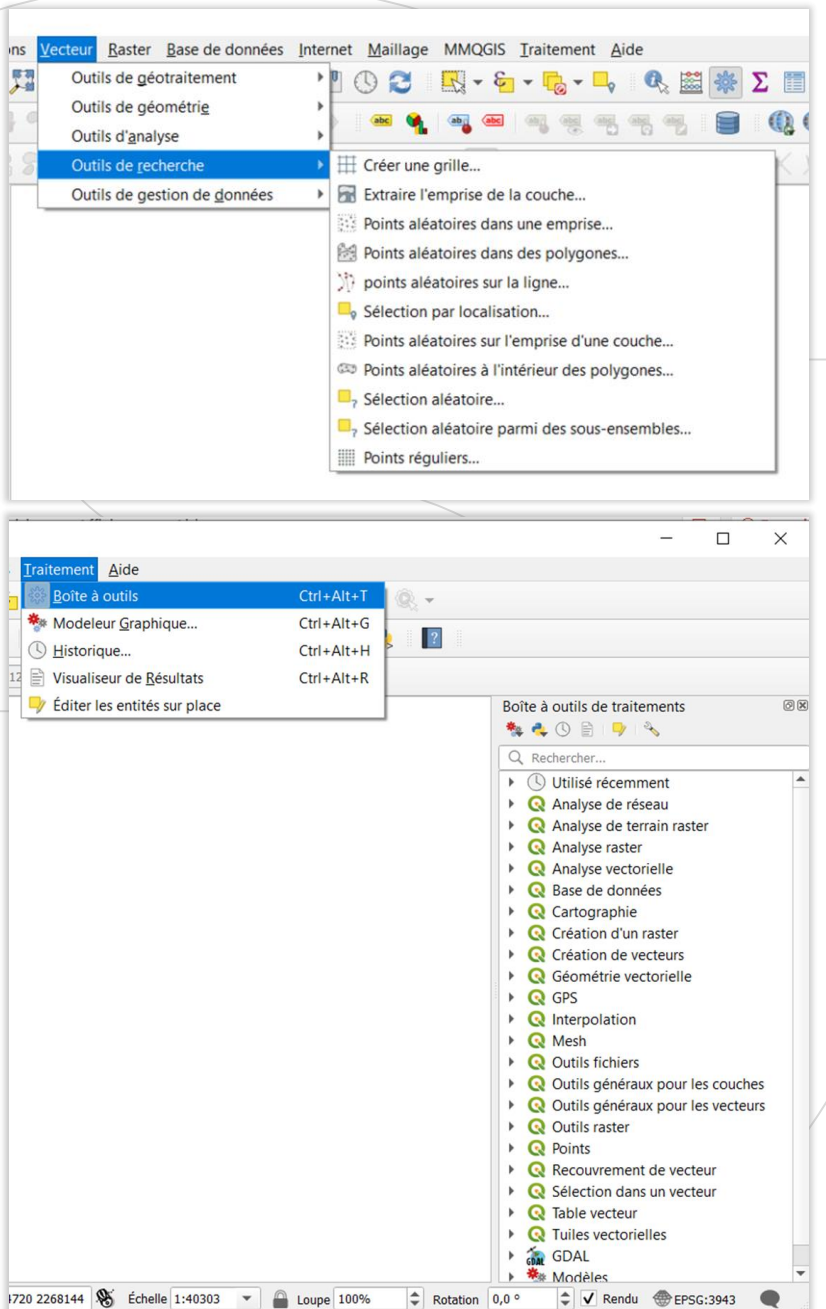

### **VÉRIFIER LES PROJECTIONS**

 $Q$ 

- ‒ En plus du système de référence du projet, vérifier le **système de coordonnées** des couches pour éviter tout souci
	- → **Propriétés des couches > Général**
- ‒ Si ce n'est pas un système de coordonnées adapté au pays ou à la région (en fonction du niveau de précision souhaité), utiliser l'outil **Reprojeter une couche**
	- Boîte à outils de traitement > **Projeter**
	- → **SCR cible : système souhaité**

setec

- Sauf cas complexe, QGIS trouve la transformation à appliquer sans que l'utilisateur n'ait besoin d'intervenir

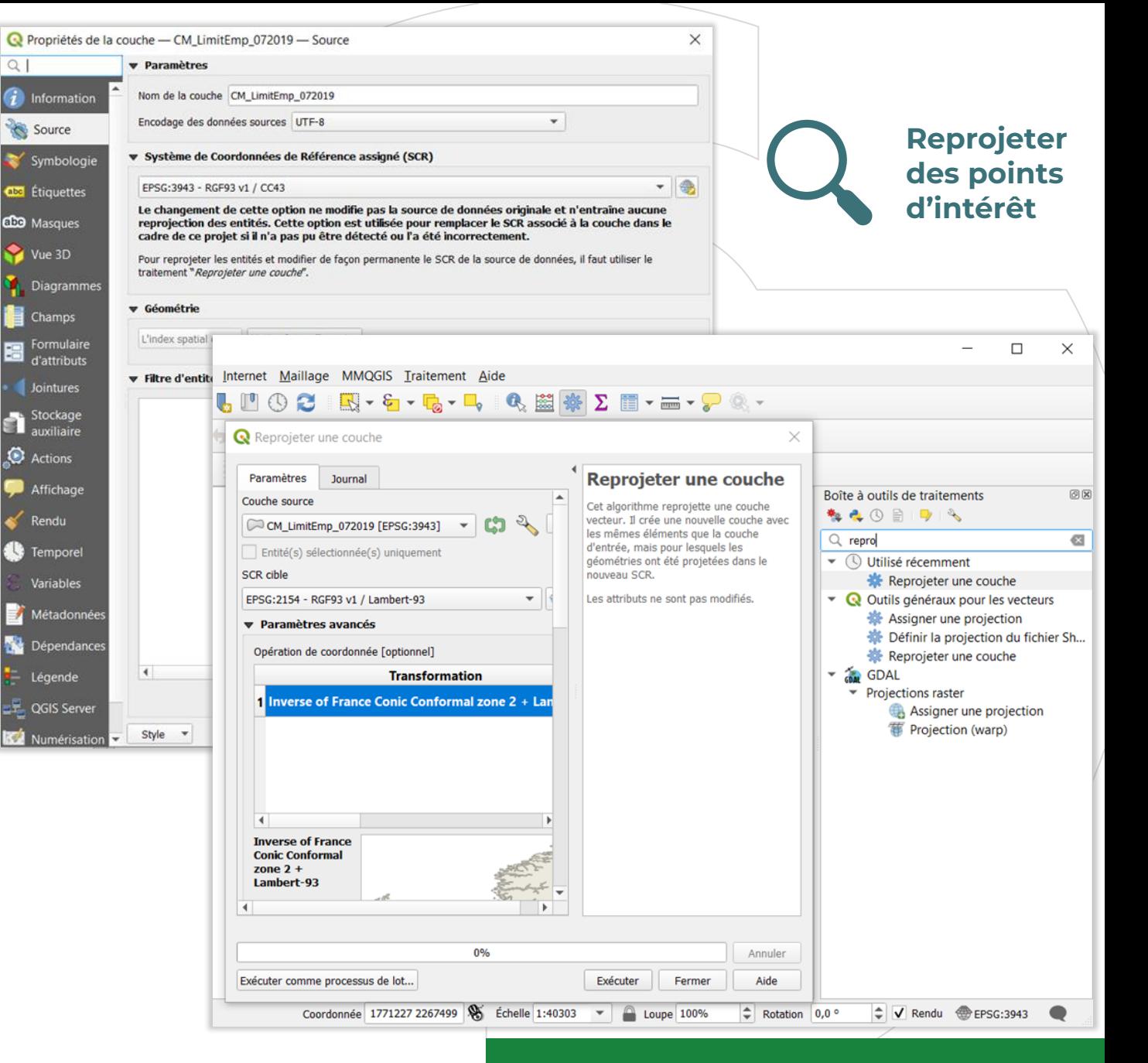

setec

## **FILTRER LES ENTITÉS**

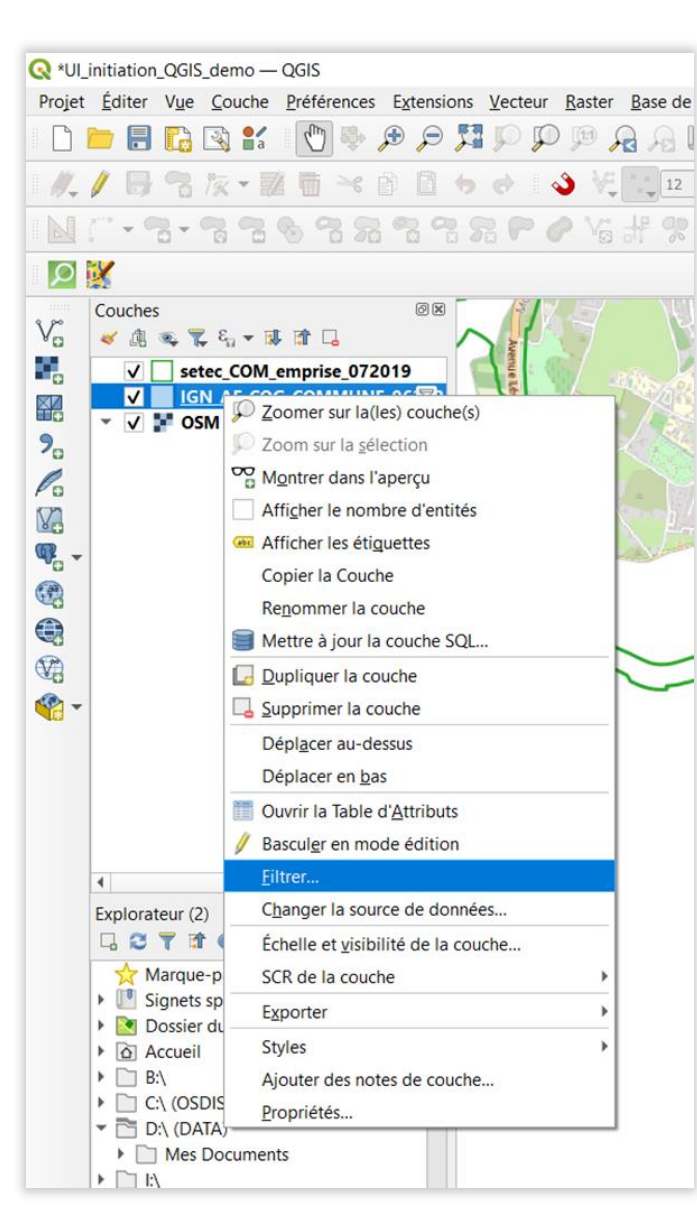

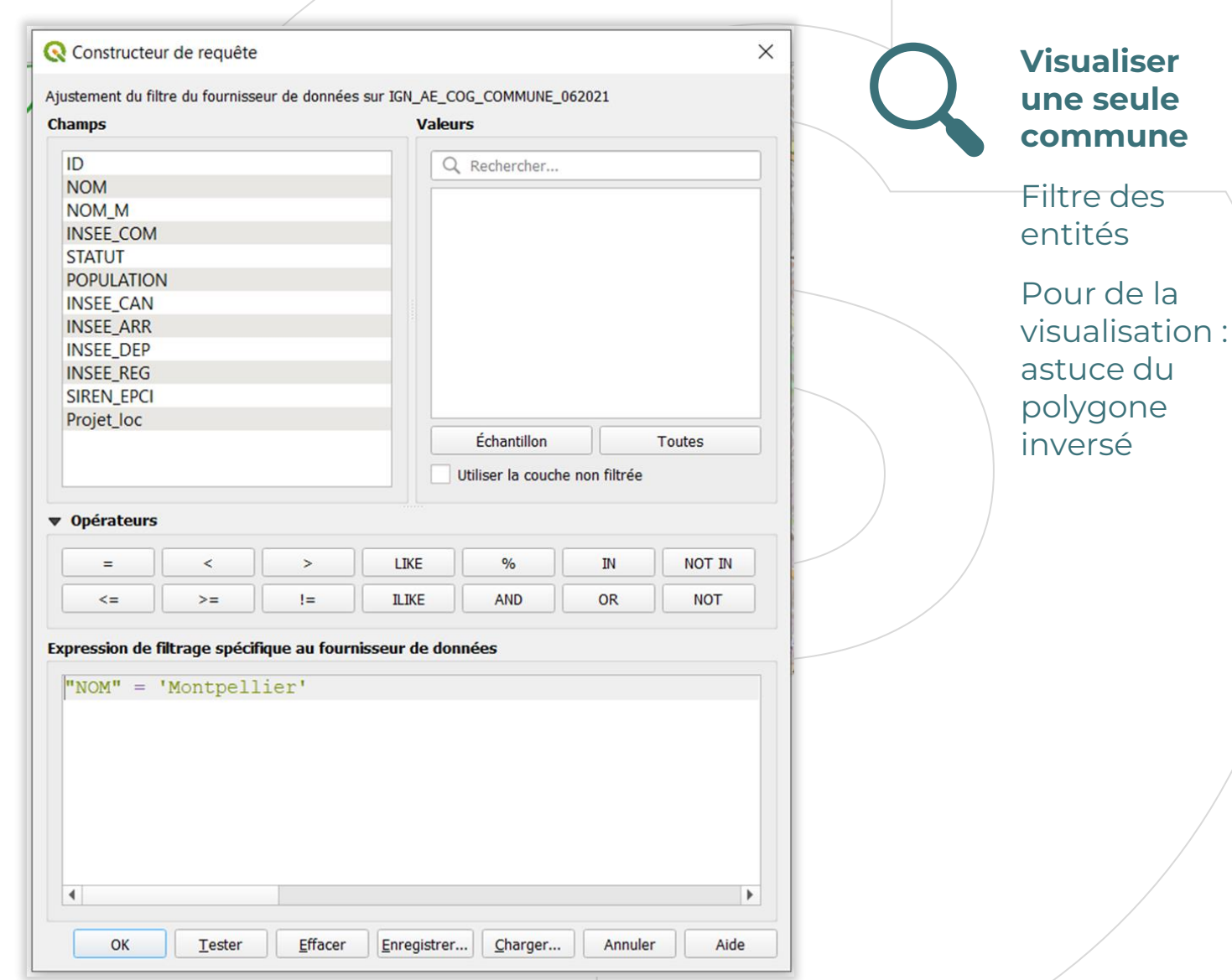

## **SÉLECTIONS ET REQUÊTES : SÉLECTION ATTRIBUTAIRE**

#### → **Sélection attributaire**, par expression

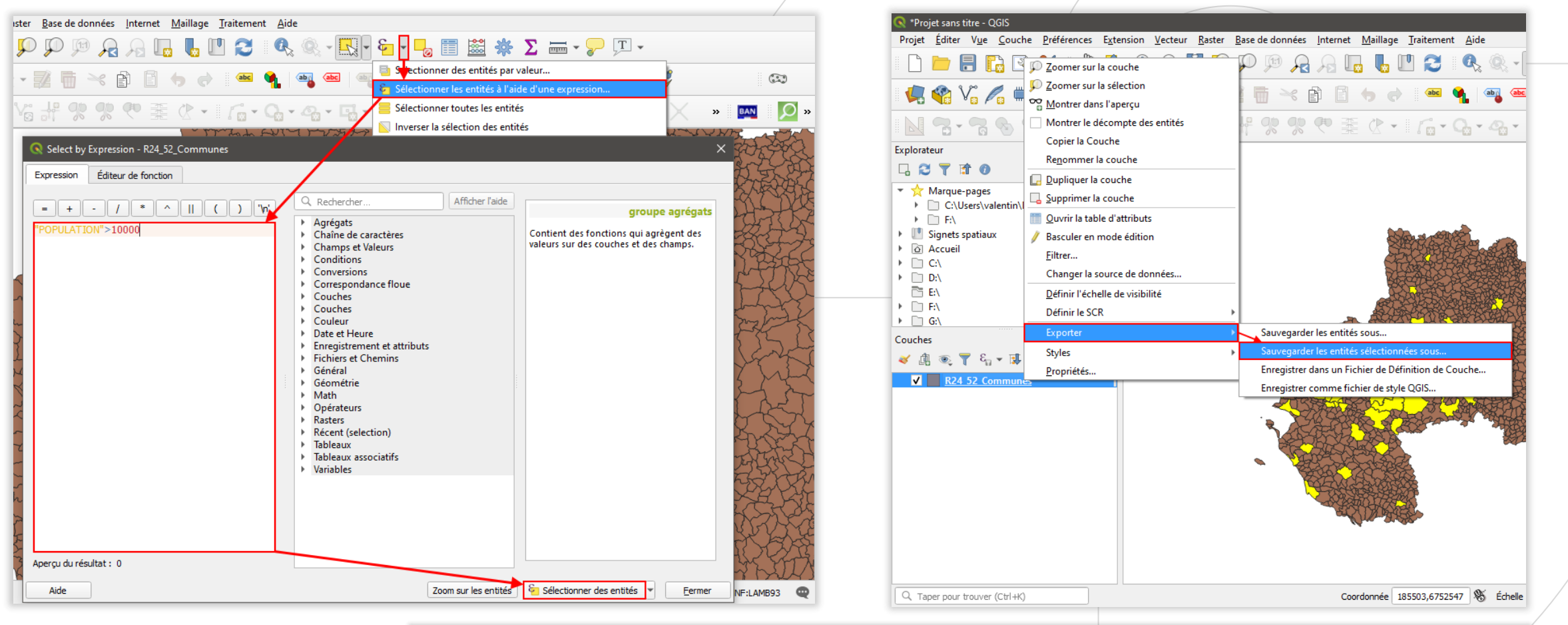

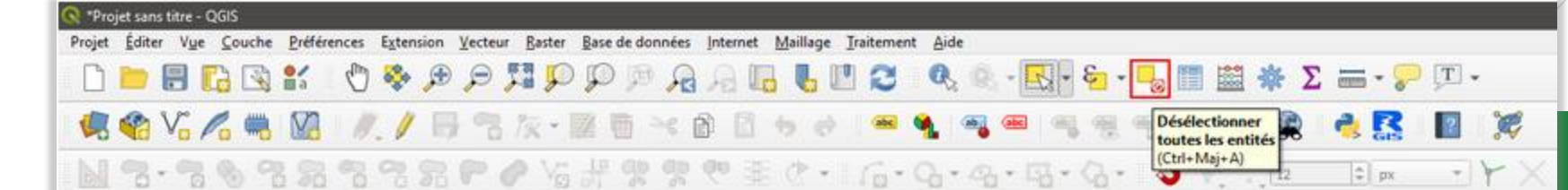

42

**Zoomer sur une commune**

Source: [V. Lamirault](https://www.vallamir-co.fr/qgis/requetes.html) 

setec

## **SÉLECTIONS ET REQUÊTES : COMBINER LES REQUÊTES**

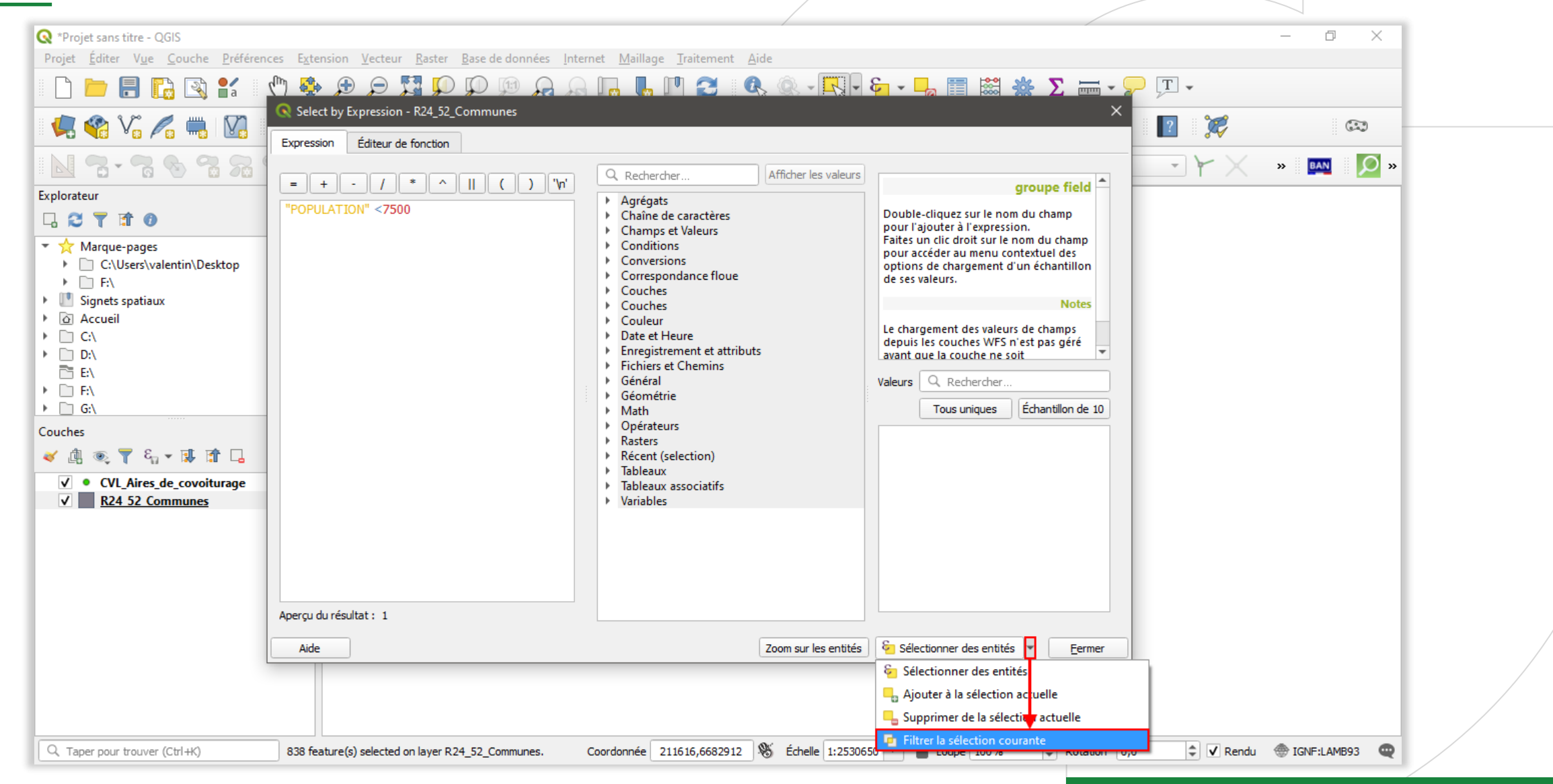

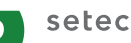

## **SÉLECTIONS ET REQUÊTES : REQUÊTE SPATIALE**

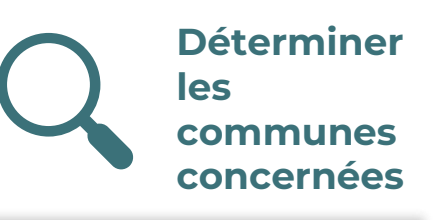

#### → **Requête spatiale**

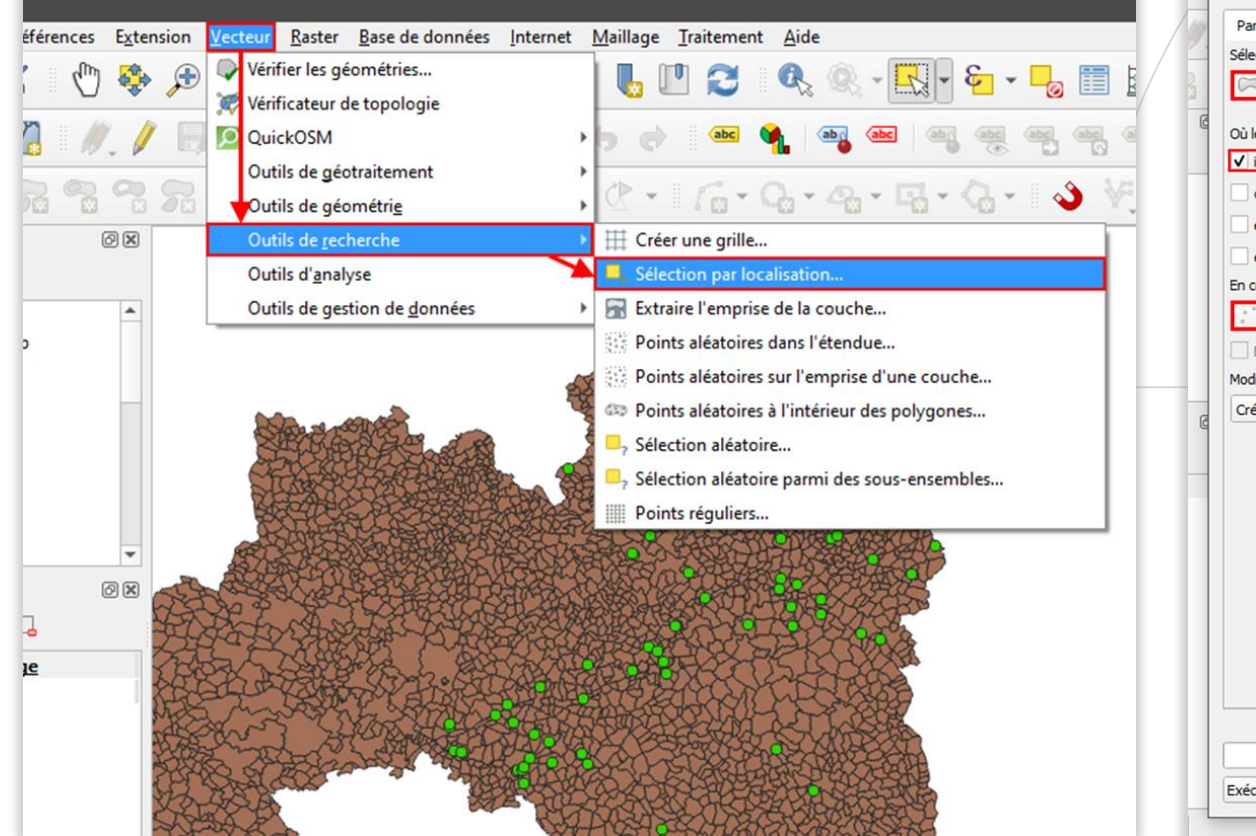

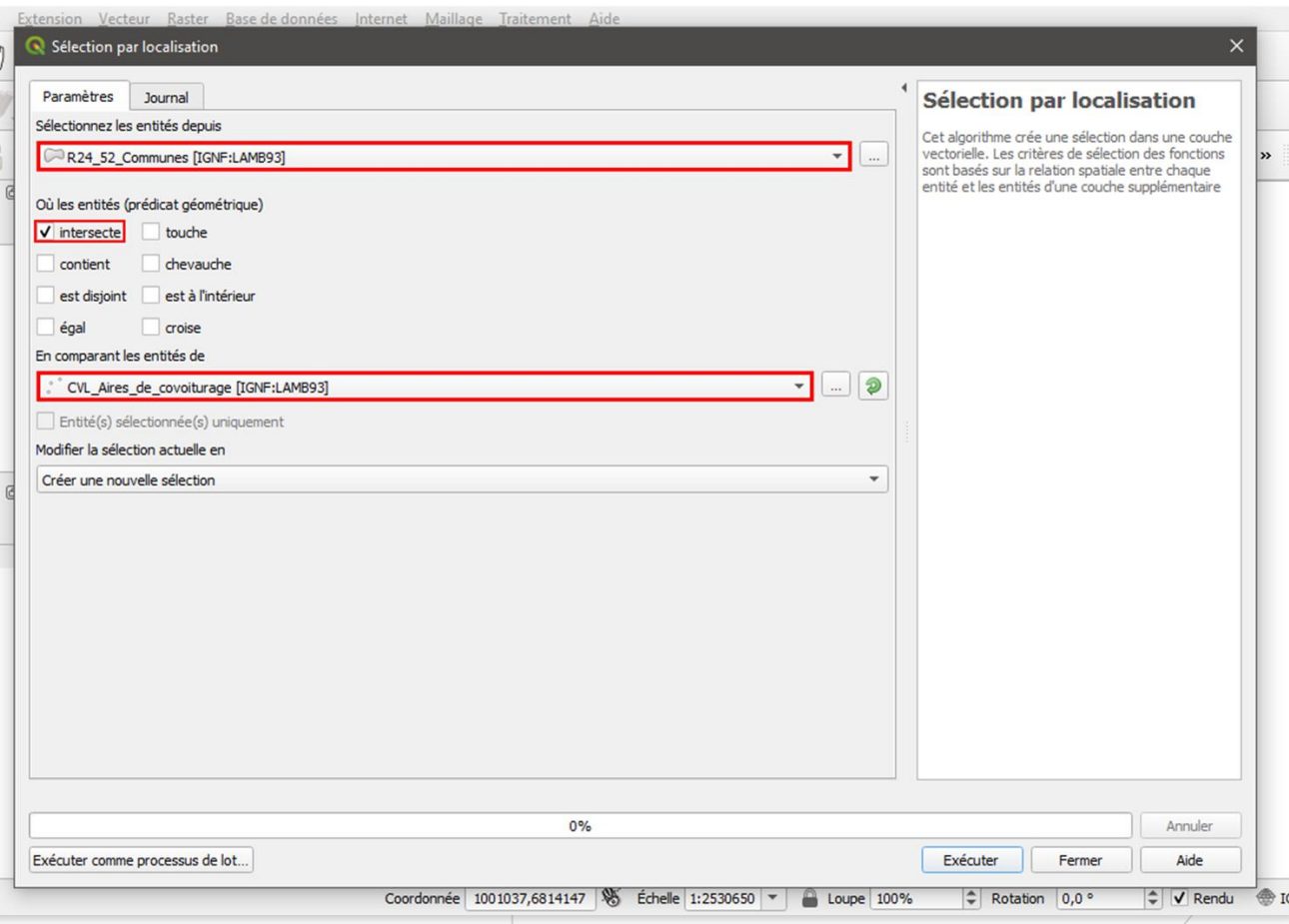

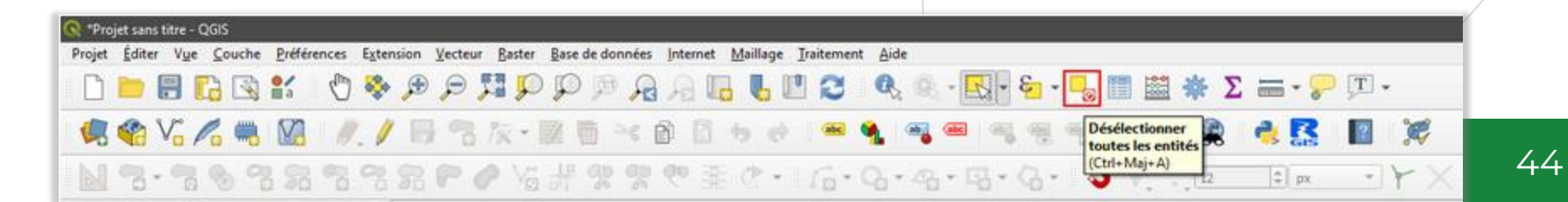

Source: [V. Lamirault](https://www.vallamir-co.fr/qgis/requetes.html)

setec

### **JOINTURES ATTRIBUTAIRES**

#### ‒ Objectif : **associer des données à des entités, en SIG des entités géographiques**

Ex. : ajouter le nombre d'habitants à une couche de communes pour estimer le nombre d'habitants directement impactés par un projet

‒ La **jointure attributaire** permet de joindre une table (fichier .TXT / .CSV / DBF / XLS / XLSX / ODS) chargée dans QGIS avec une couche vectorielle géographique déjà chargée dans QGIS.

setec

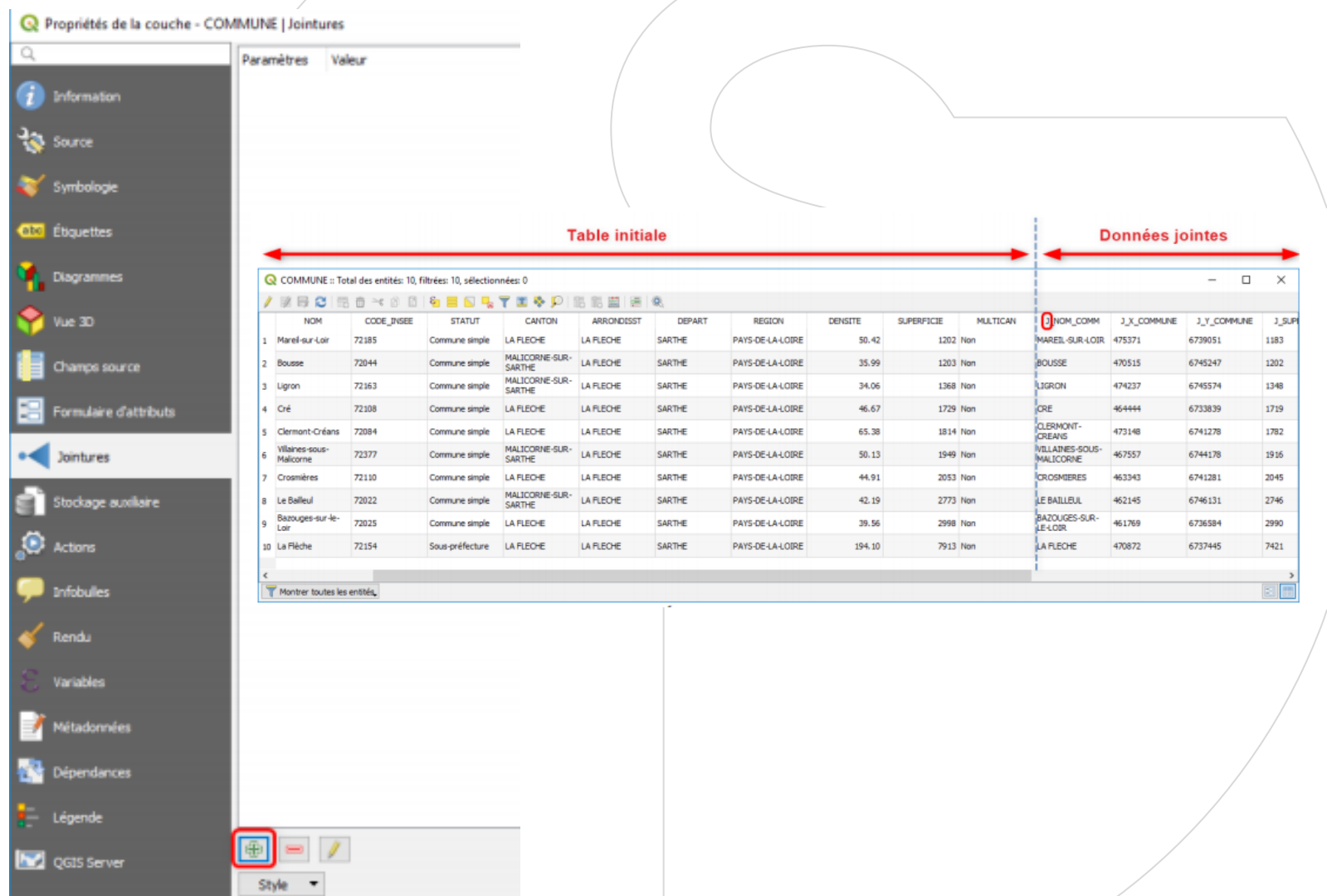

setec

### **AJOUTS ET MODIFICATIONS DE CHAMPS**

#### ‒ Objectif : **modifier, compléter les attributs dans une table**

Ex. : après une requête spatiale, indiquer dans la table quelles entités sont concernées dans un champ dédié > Identifier par un champ dédié dans la couche commune les communes dans lesquelles se trouve l'emprise de mon projet

‒ Pour ce faire, basculer en **mode édition** et utiliser les outils disponibles dans la fenêtre de la table attributaire

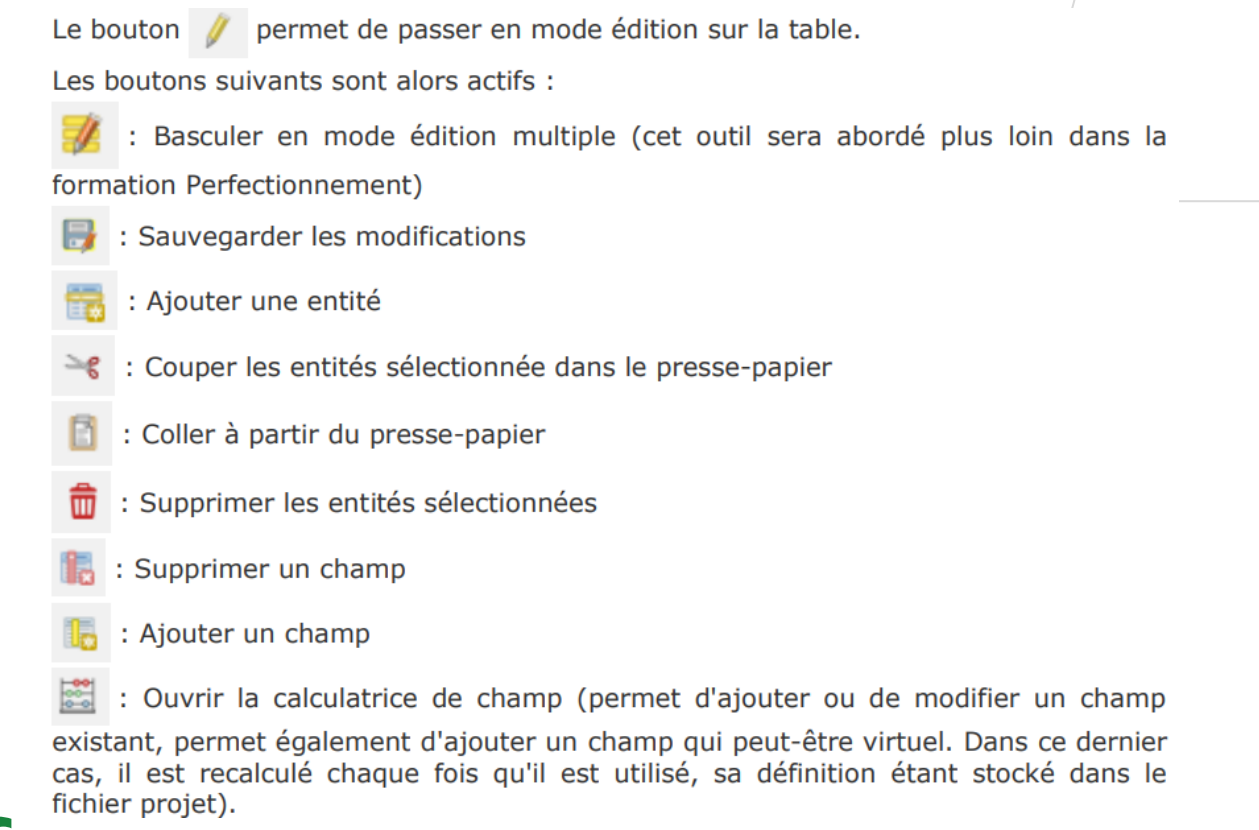

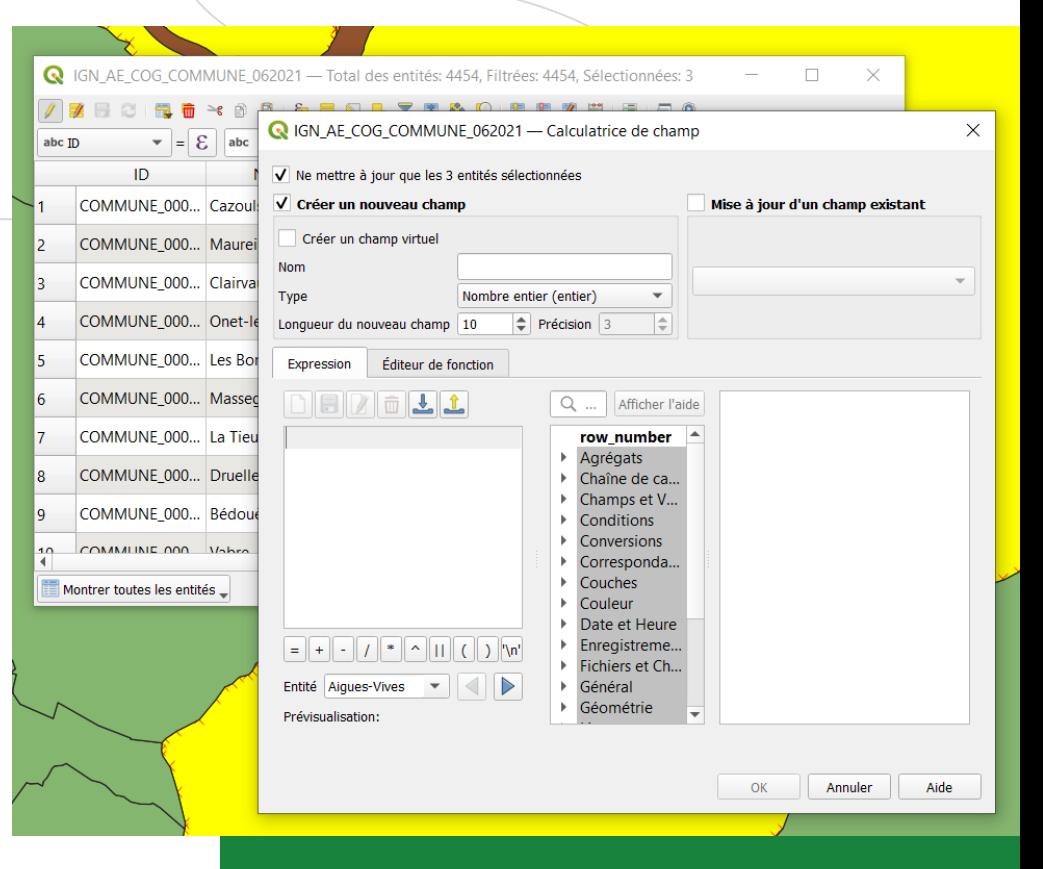

## **MODIFICATIONS D'OBJETS GÉOMÉTRIQUES**

- ‒ Pour modifier un objet géométrique (point ligne ou polygone), basculer la couche en **mode édition**
- ‒ Pour **modifier finement les formes**, cliquer sur l'outil de gestion des sommes :
	- o Déplacement des nœuds (sommets) : par cliqué-relâché
	- o Ajout de nœuds : en cliquant sur le « + » qui s'affiche sur les segments lorsque la souris est située au-dessus
- ‒ Série d'outils dédiés pour **ajouter, supprimer ou redécouper des formes**
- ‒ Pour aider à la numérisation, il est possible d'utiliser le suivi de tracé disponible dans la barre d'outils « Accrochage » qu'il faut activer par un clic droit dans une barre d'outil.

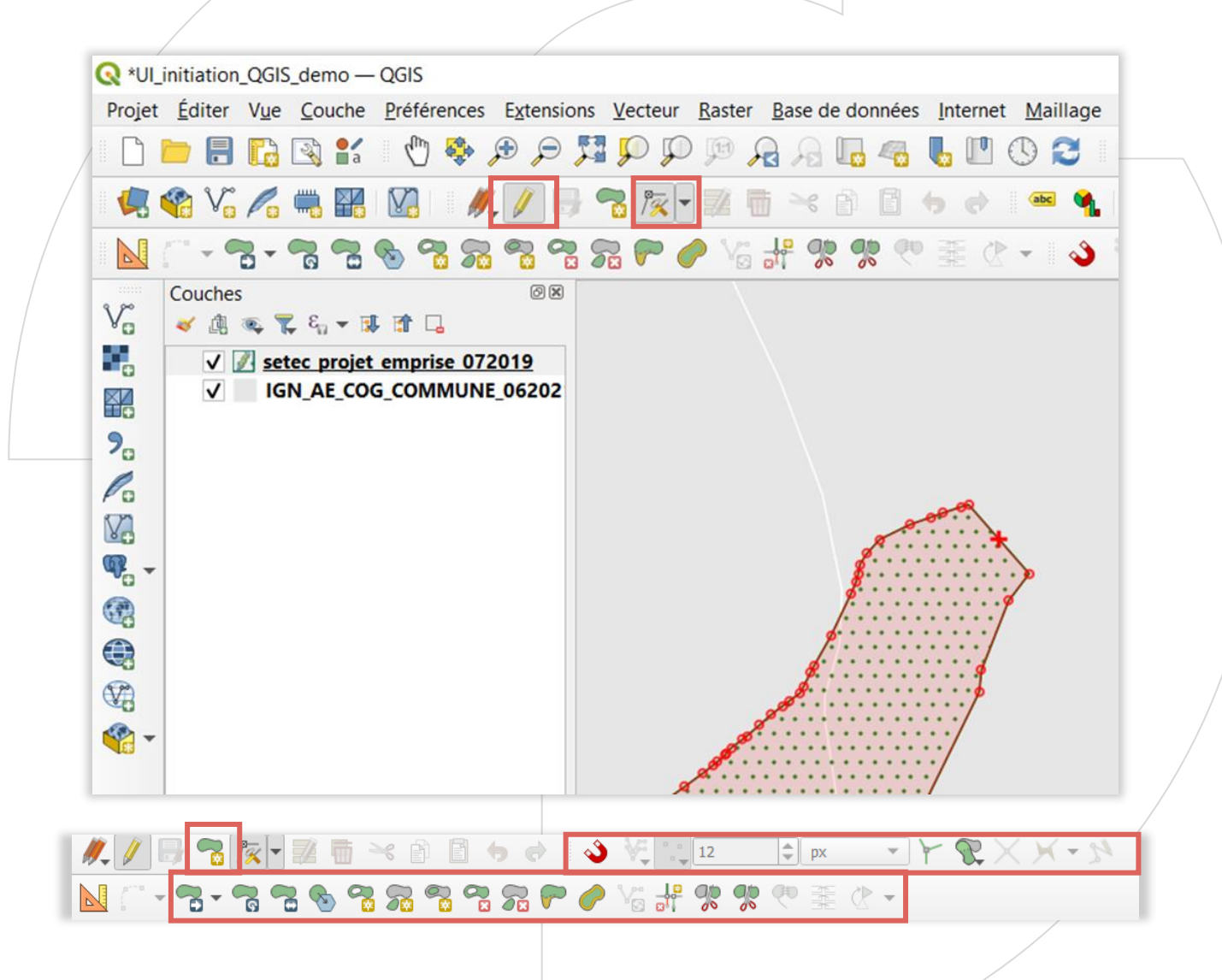

setec

## **CRÉATION DE COUCHES VECTORIELLES**

- ‒ Définir le **type d'objets** de la couche (point, ligne, polygone)
- ‒ Définir le **système de coordonnées de référence** (RGF93/Lambert 93 – EPSG:2154 pour la France métropolitaine)
- ‒ Définir la **structure de la nouvelle table** en ajoutant des **champs** et en déterminant leur nom, type et longueur

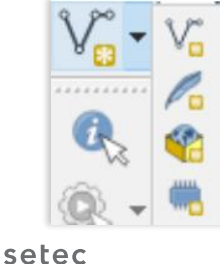

Nouvelle couche shapefile... Nouvelle couche SpatiaLite...

Nouvelle Couche GeoPackage...

Nouvelle couche temporaire en mémoire...

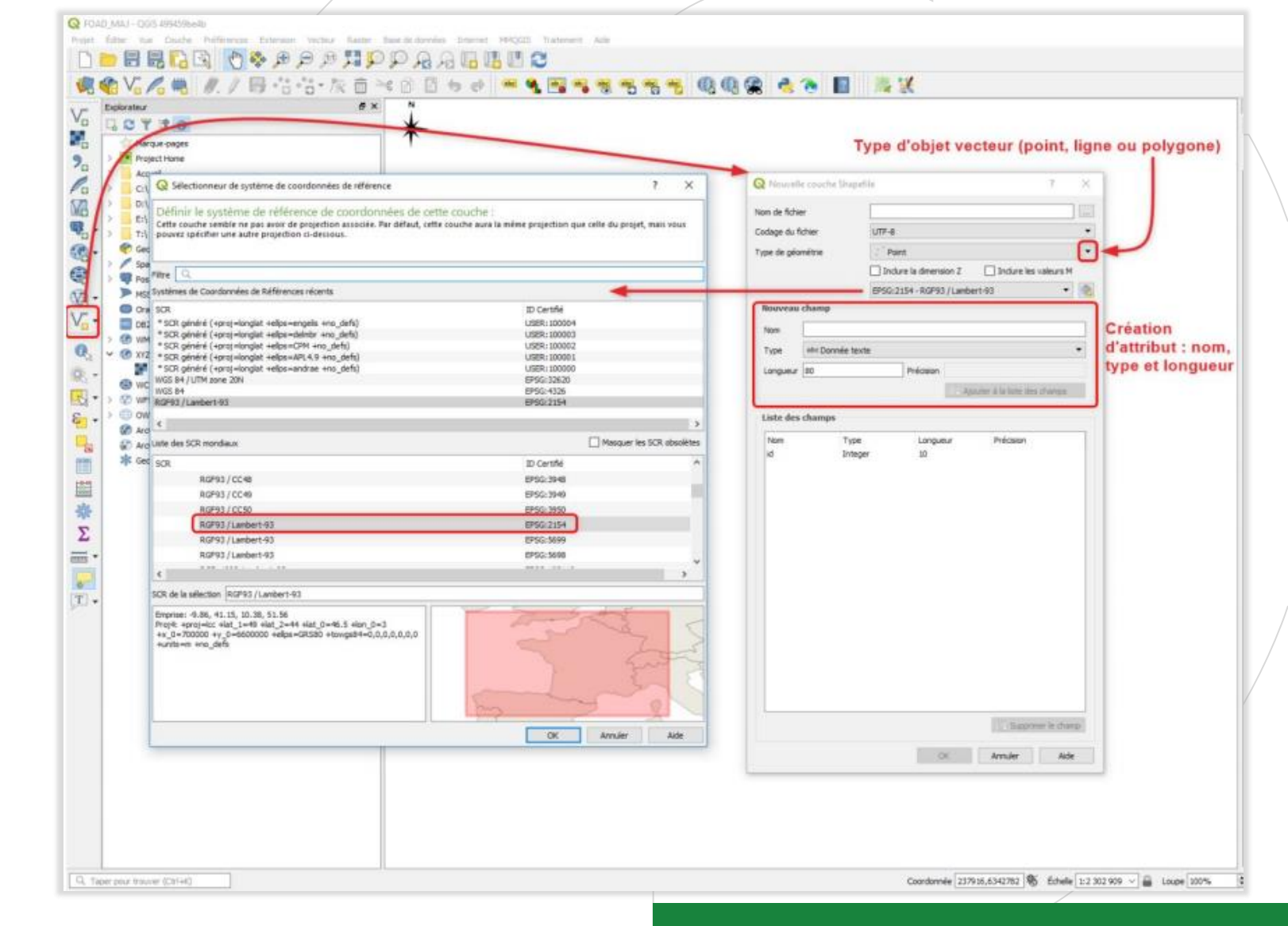

### **CALCULER DES ISOCHRONES BASIQUES : L'EXEMPLE D'OPENROUTESERVICE**

- ‒ Plugin mis à disposition, avec des limitations, par le groupe Heidelberg Institute for Geoinformation Technology (HeiGIT) (clés accessibles gratuitement sur [inscription](https://openrouteservice.org/dev/#/signup))
- ‒ Calculs basés sur **des données OpenStreetMap et des paramètres prédéfinis** > nécessité d'en tenir compte (intérêts et limites spécifiques)
- ‒ Possibilité d'effectuer des calculs basés sur l'espace et le temps, avec une large gamme de modes de déplacement

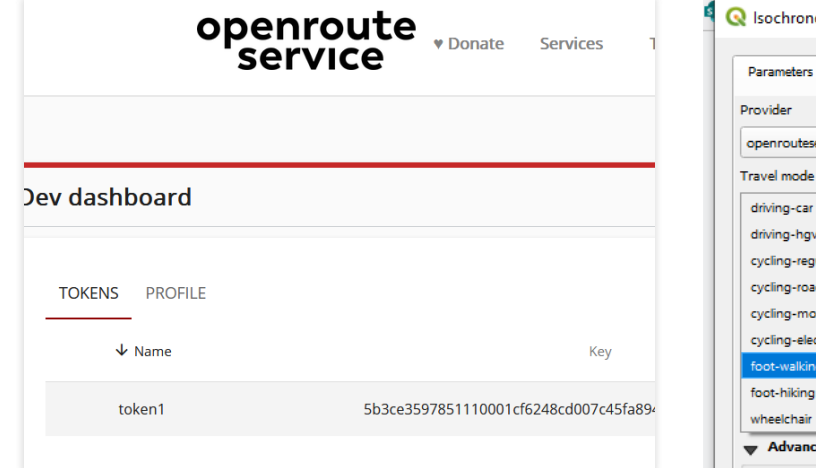

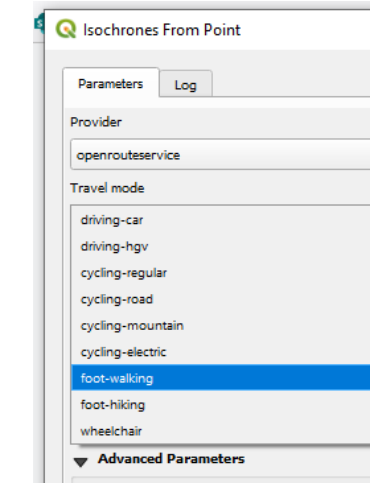

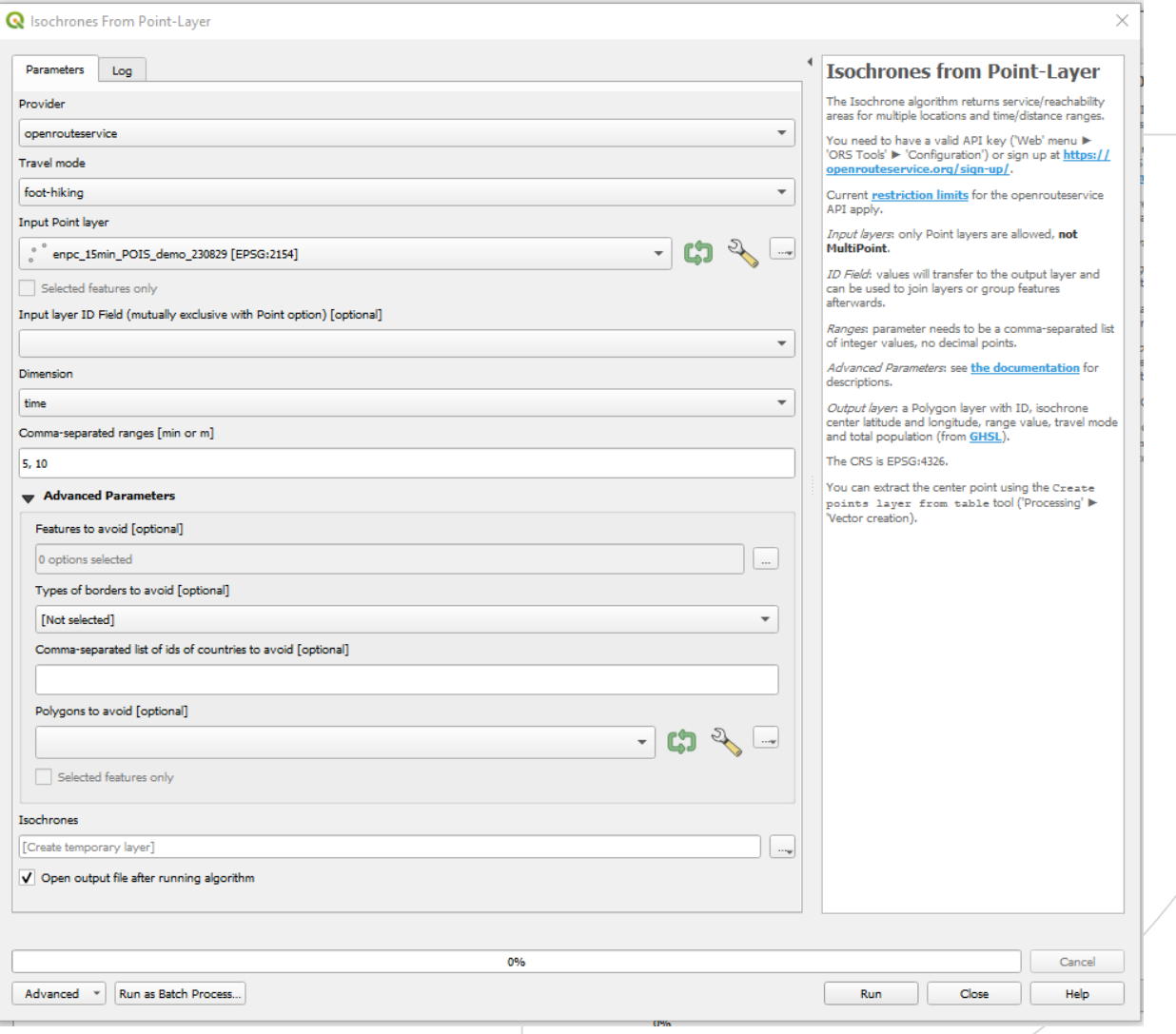

### **CAS PRATIQUE** COLLECTER ET VISUALISER DES DONNÉES SOUS QGIS

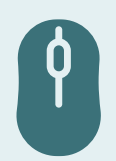

### **MIEUX CERNER LES ENJEUX LIÉS À UN PROJET D'AMÉNAGEMENT ROUTIER**

Combien d'espaces naturels protégés ou recensés dans les bases de données fournies de l'INPN se trouvent à moins d'1 km du projet d'aménagement routier ?

Quelle est la liste de ces espaces ?

<span id="page-49-0"></span>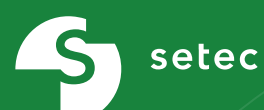

# **II. PRODUIRE UN RENDU GRAPHIQUE**

## **REPRÉSENTER : LA CARTE COMME DISCOURS**

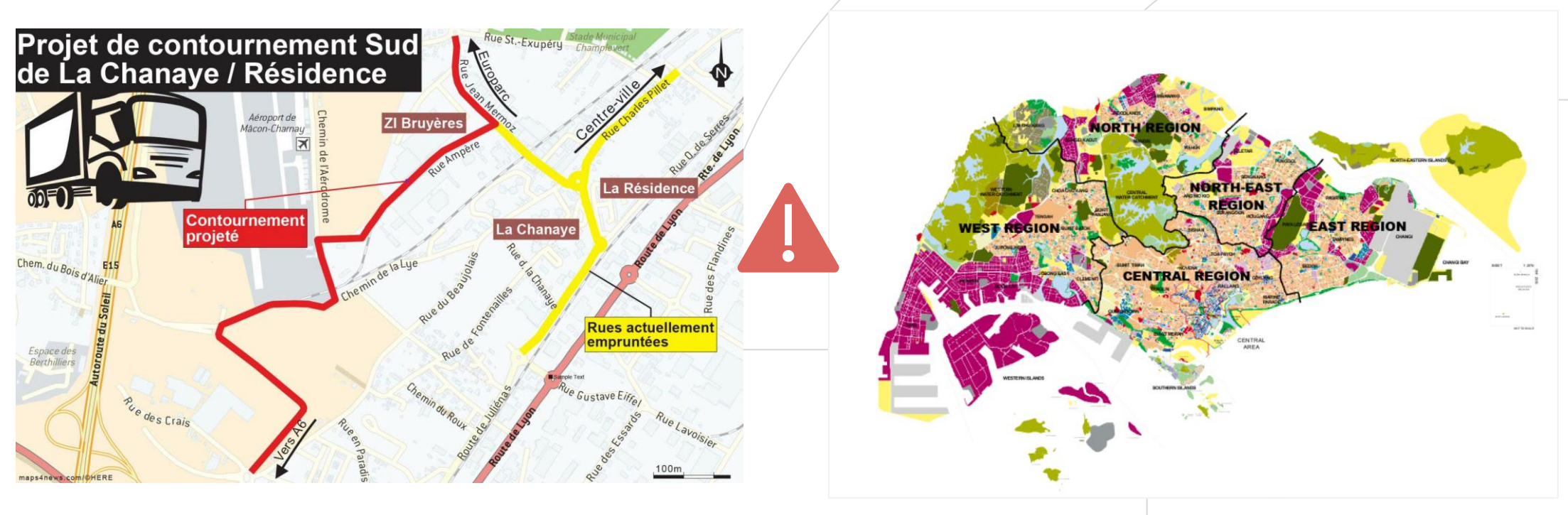

setec

Sources: [JSL 2019](https://www.lejsl.com/edition-macon/2019/11/19/le-chantier-du-contournement-sud-de-la-chanaye-demarre-en-janvier) Sources: [URA Singapore 2014](https://www.ura.gov.sg/maps/?service=mp&year=2014)

- → Une carte est un **discours** qui doit être construit comme tel, en direction d'un **public visé** et reposer donc sur des **choix adaptés** :
	- $\rightarrow$  Contenu
	- $\rightarrow$  Choix graphiques
	- $\rightarrow$  Mise en page

#### PRODUIRE UN RENDU GRAPHIQUE

## **REPRÉSENTER : RAPPEL DES GRANDS PRINCIPES**

‒ Beaucoup de **règles** et de **conventions**, notamment en lien avec la sémiologie graphique de J. Bertin

‒ **Quelques grands principes et conseils pratiques**

### o **Simplifier**

- **En regroupant les données**
- **En épurant les symboles**
- **En supprimant les signes brouilleurs (éviter le noir)**
- **En séparant les données**
- En jouant sur les similitudes

### o **Hiérarchiser**

**• en dégageant l'information principale** en fournissant des points de repère

### o **Normaliser**

setec

- en utilisant une seule police de caractères
- en plaçant titres, légendes et autres éléments aux mêmes endroits
- **.** en utilisant des formes identiques
- ▪en utilisant les mêmes échelles

### **Et se référer à la charte cartographique !**

 $\Box$ 

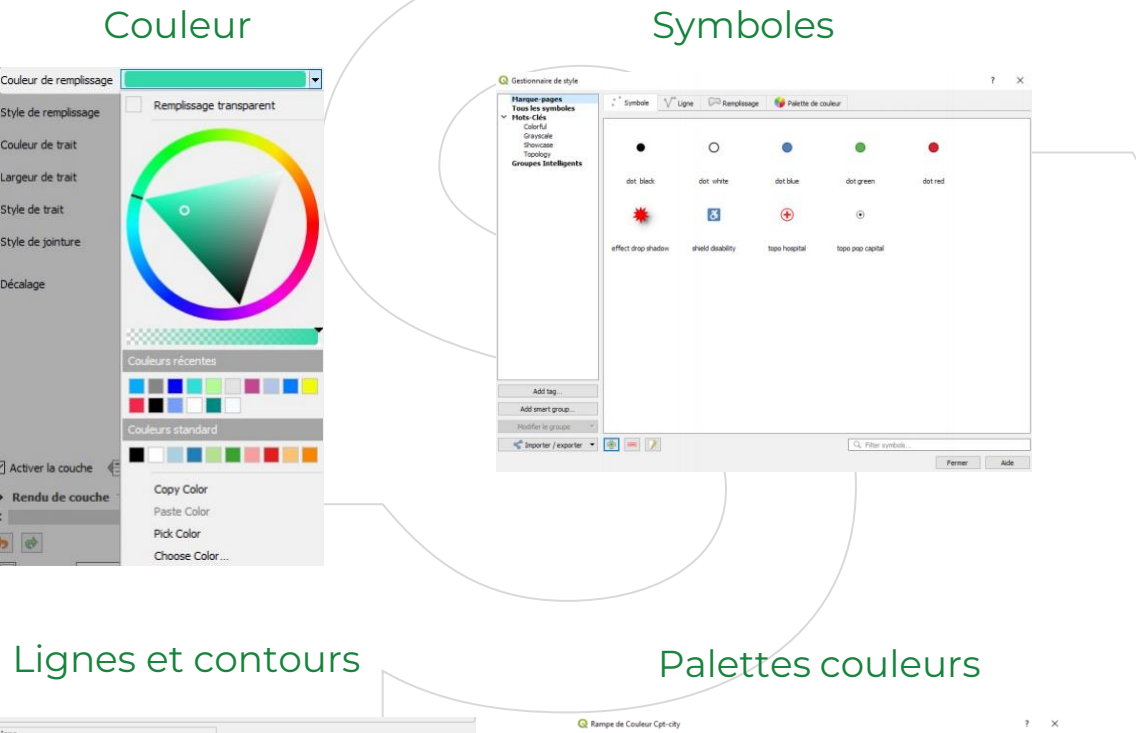

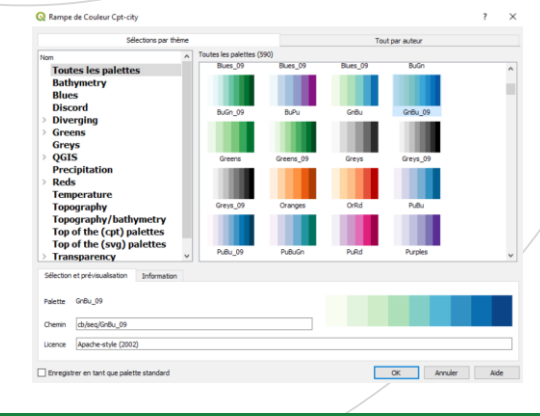

#### Introduction aux SIG et QGIS

setec

### **DONNER DU SENS : TRAVAILLER LES SYMBOLOGIES**

### → **Propriétés des couches**

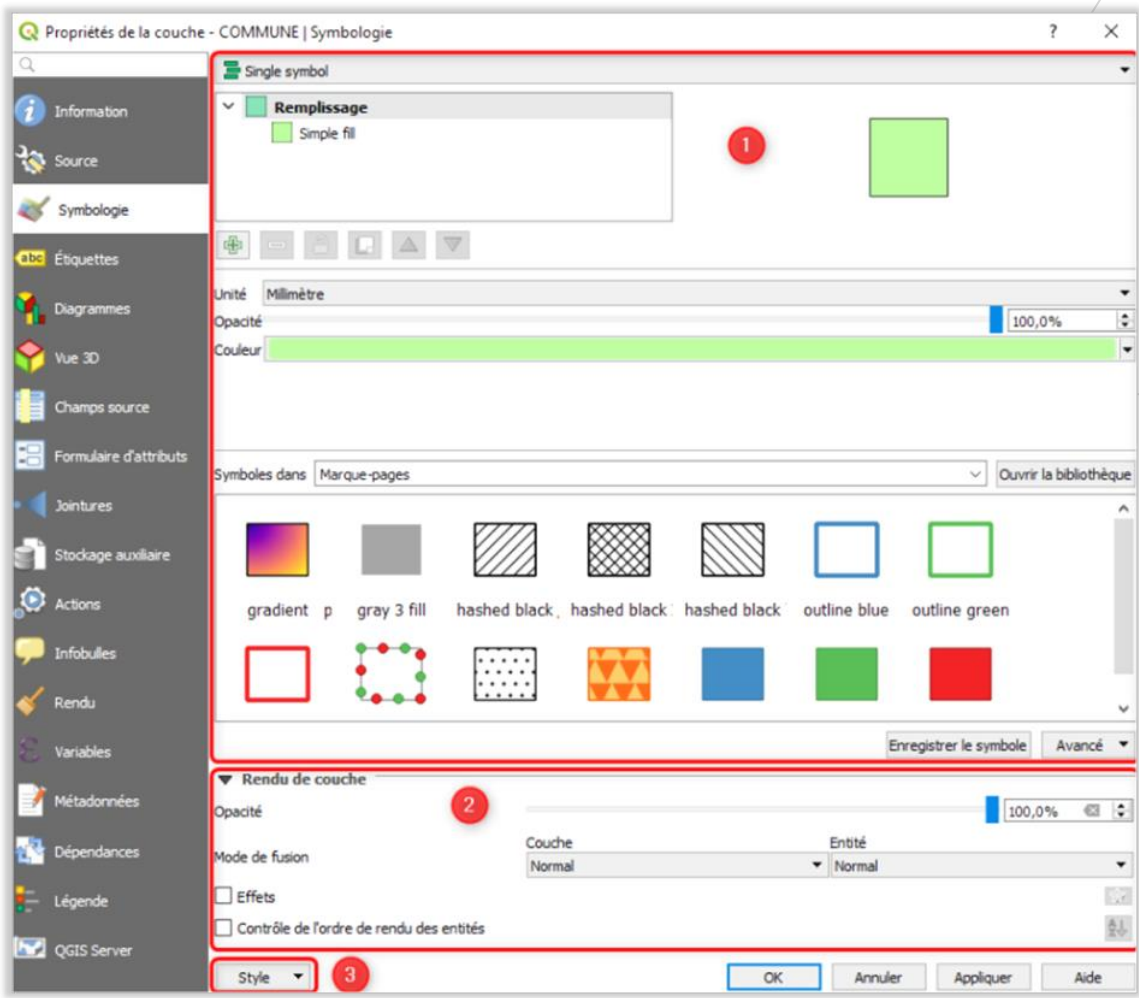

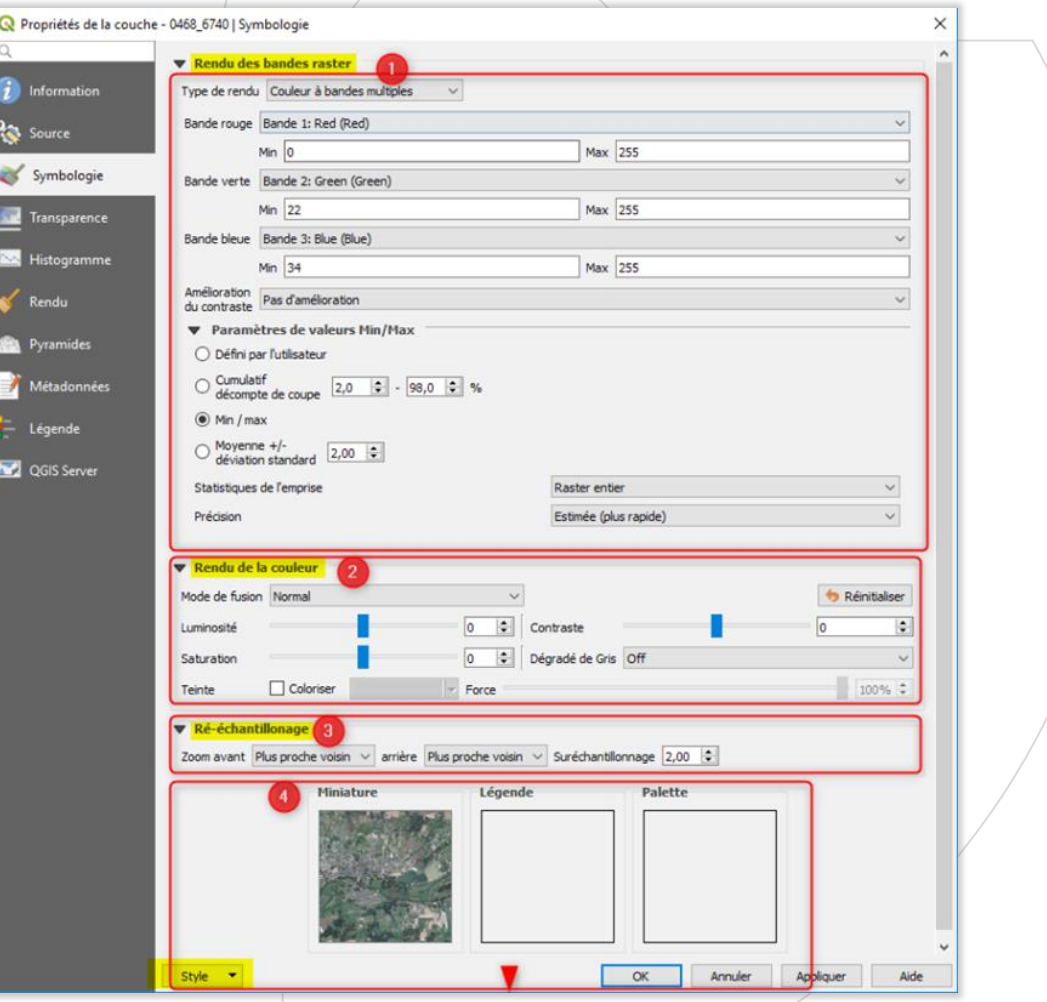

#### PRODUIRE UN RENDU GRAPHIQUE

setec

## **DONNER DU SENS : LES ÉTIQUETTES**

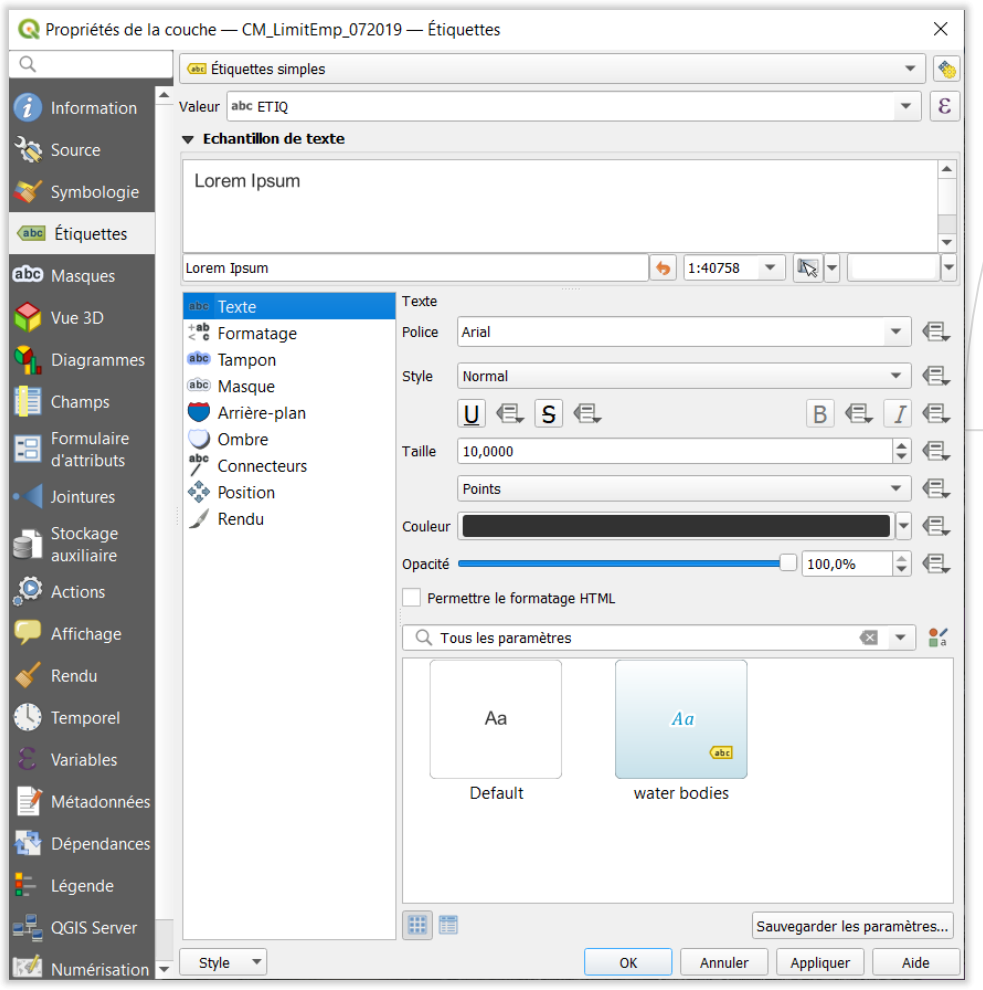

- ‒ Texte : choix de la police
- ‒ Formatage : orientation du texte, multiples lgines
- ‒ Pour mettre en valeur le texte, en particulier quand on utilise beaucoup d'aplats :
	- o Tampon
	- o Masque
		- o Arrière-plan
		- o Ombre
- ‒ Connecteurs
- ‒ Ombre
- ‒ Position
- ‒ Rendu

## **MISE EN PAGE D'UNE CARTE : LES BASIQUES**

- ‒Les **incontournables** :
	- o **Titre**
	- o **Légende**
	- o **Echelle**
	- o **Sources**
- ‒Les informations complémentaires, à sélectionner :
	- o Auteur/producteur de la carte
	- o Orientation (incontournable si la carte n'est pas orientée au nord)
	- o Projection
	- Explications méthodologiques
- o Copyright, informations sur le niveau de confidentialité… setec

#### **Quelques bons réflexes**

- o **Titre** : concis et clair pour le public visé
- o **Légende** : structurée, expliquant tous les figurés
- **Echelle** : nécessaire aux échelles régionales et locales, peut souvent être discrète
- o **Sources** : noms et dates de validité
- **Orientation** : pas nécessaire si la carte est orientée au nord (convention)
- o Pour des données quantitatives : préciser l'unité, l'année de référence et l'échelon à laquelle la donnée est montrée

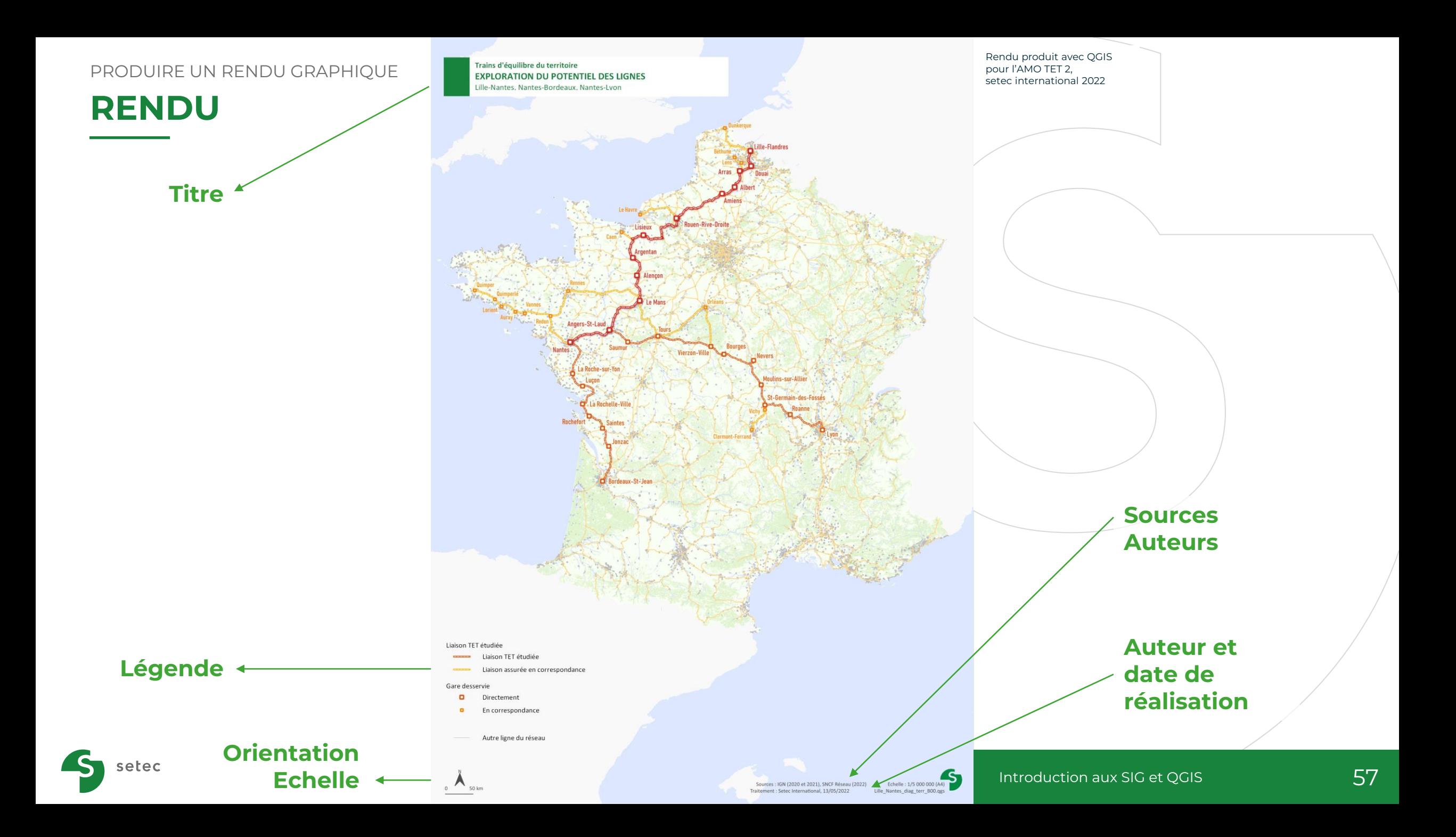

#### PRODUIRE UN RENDU GRAPHIQUE

setec

## **PRODUCTION DE CARTES : LE GESTIONNAIRE DE MISES EN PAGE**

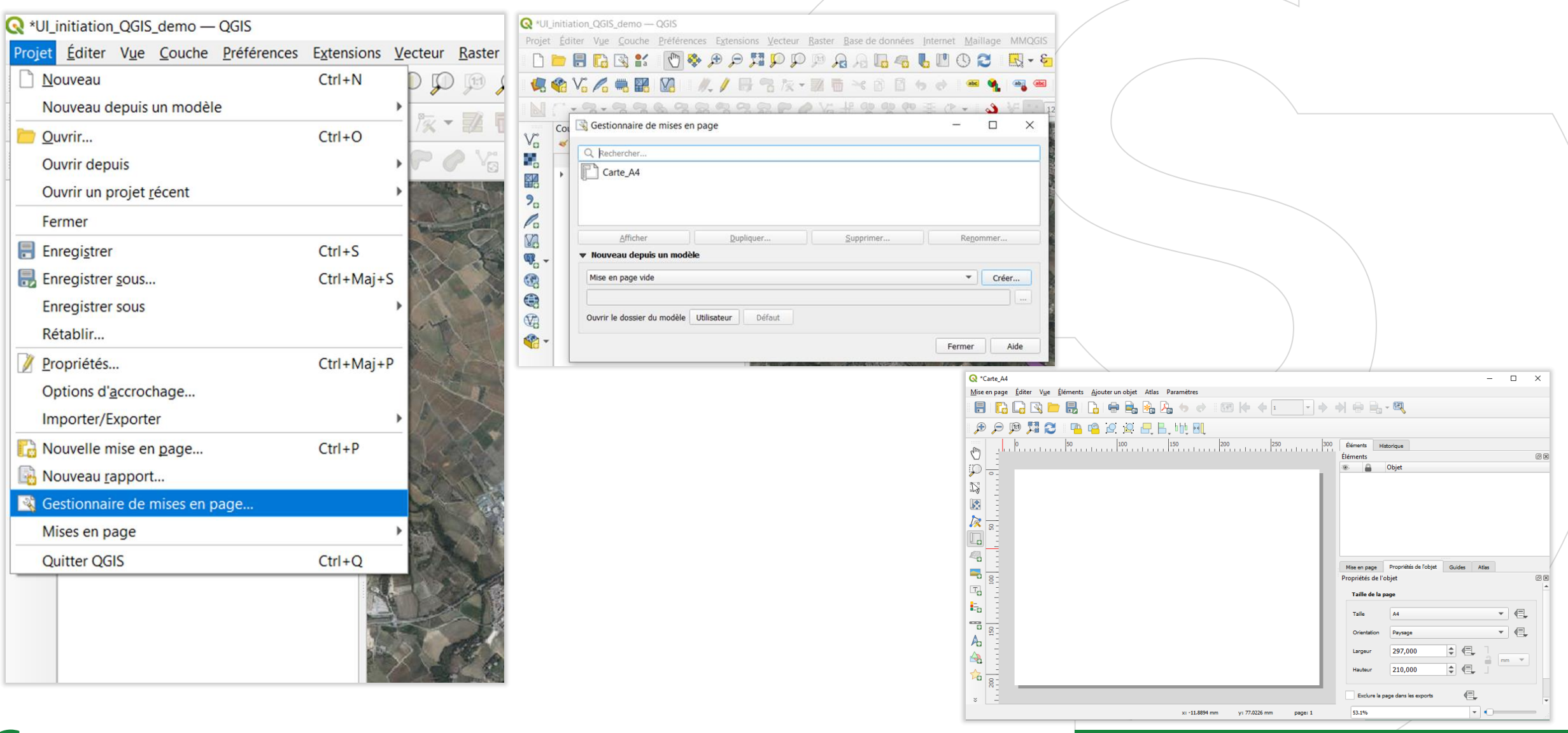

#### PRODUIRE UN RENDU GRAPHIQUE

setec

### **PRODUCTION DE CARTES : LES MISES EN PAGE**

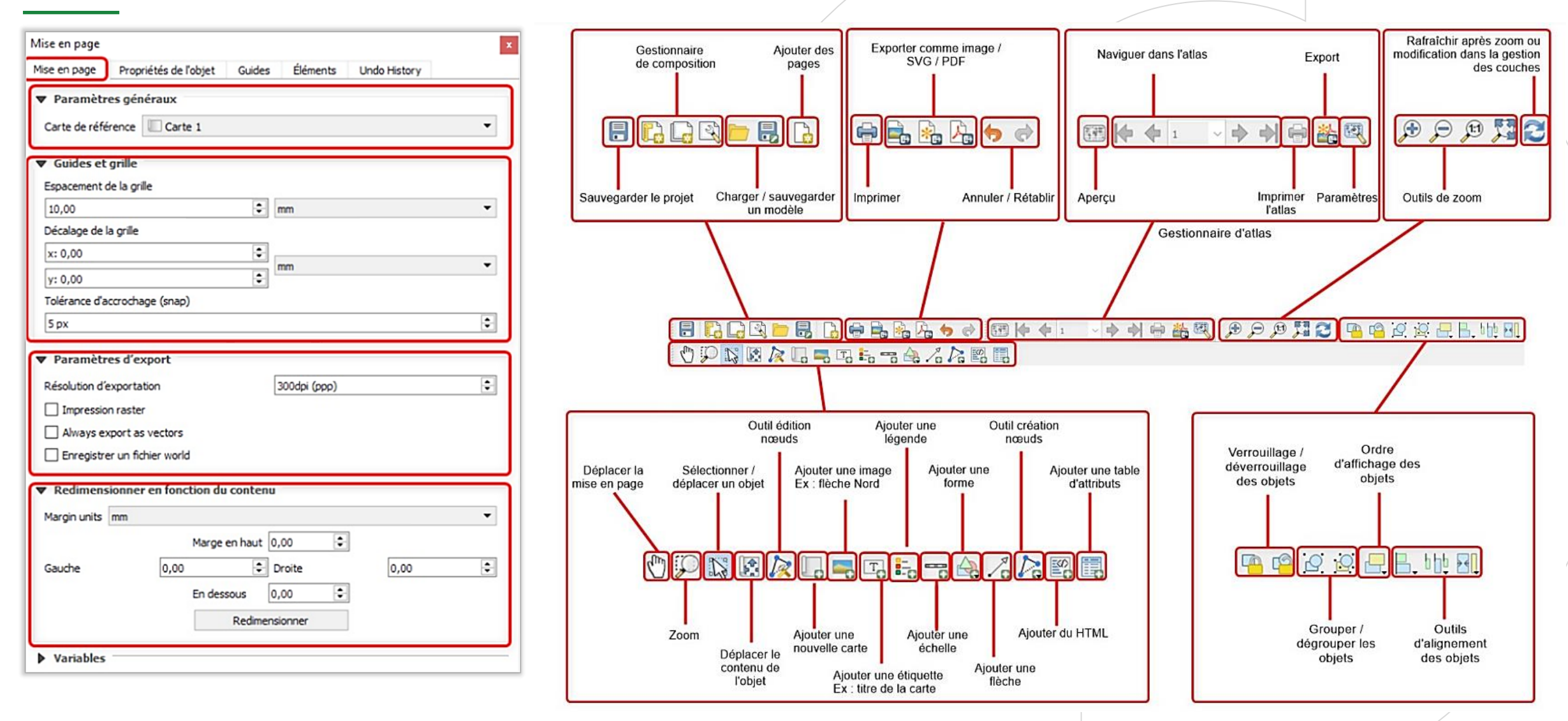

### **CAS PRATIQUES** COLLECTER ET VISUALISER DES DONNÉES SOUS QGIS

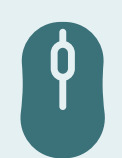

### **MIEUX CERNER LES ENJEUX LIÉS À UN PROJET D'AMÉNAGEMENT ROUTIER – LE COM ET LES ENJEUX ENVIRONNEMENTAUX**

Produire une carte en A4 montrant les communes et quelques enjeux majeurs liés aux espaces protégés et réseau hydrographique concernés par le COM, si possible en mettant en valeur quelques informations-clé (distances au projet, surfaces concernées…) de manière pédagogique pour l'équipe du projet

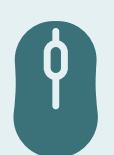

#### **EXERCICE ALTERNATIF - MIEUX CERNER LES ENJEUX LIÉS À UN PROJET D'AMÉNAGEMENT ROUTIER – LE COM ET LES TRANSPORTS EN COMMUN**

Produire une carte en A4 montrant les communes et quelques enjeux majeurs liés aux transports en commun qui pourraient être impactés par le projet, si possible en mettant en valeur quelques informations-clé (distances au projet, surfaces concernées…) de manière pédagogique pour l'équipe du projet